# **MITSUBISHI Mitsubishi Industrial Robot**

**FQ/FD/SQ/SD Series**  Mitsubishi Robot Tool for EasyBuilder Instruction Manual

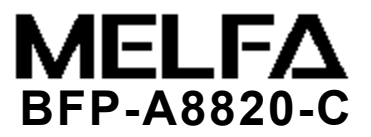

# Safety Precautions

Always read the following precautions and the separate "Safety Manual" before starting use of the robot to learn the required measures to be taken.

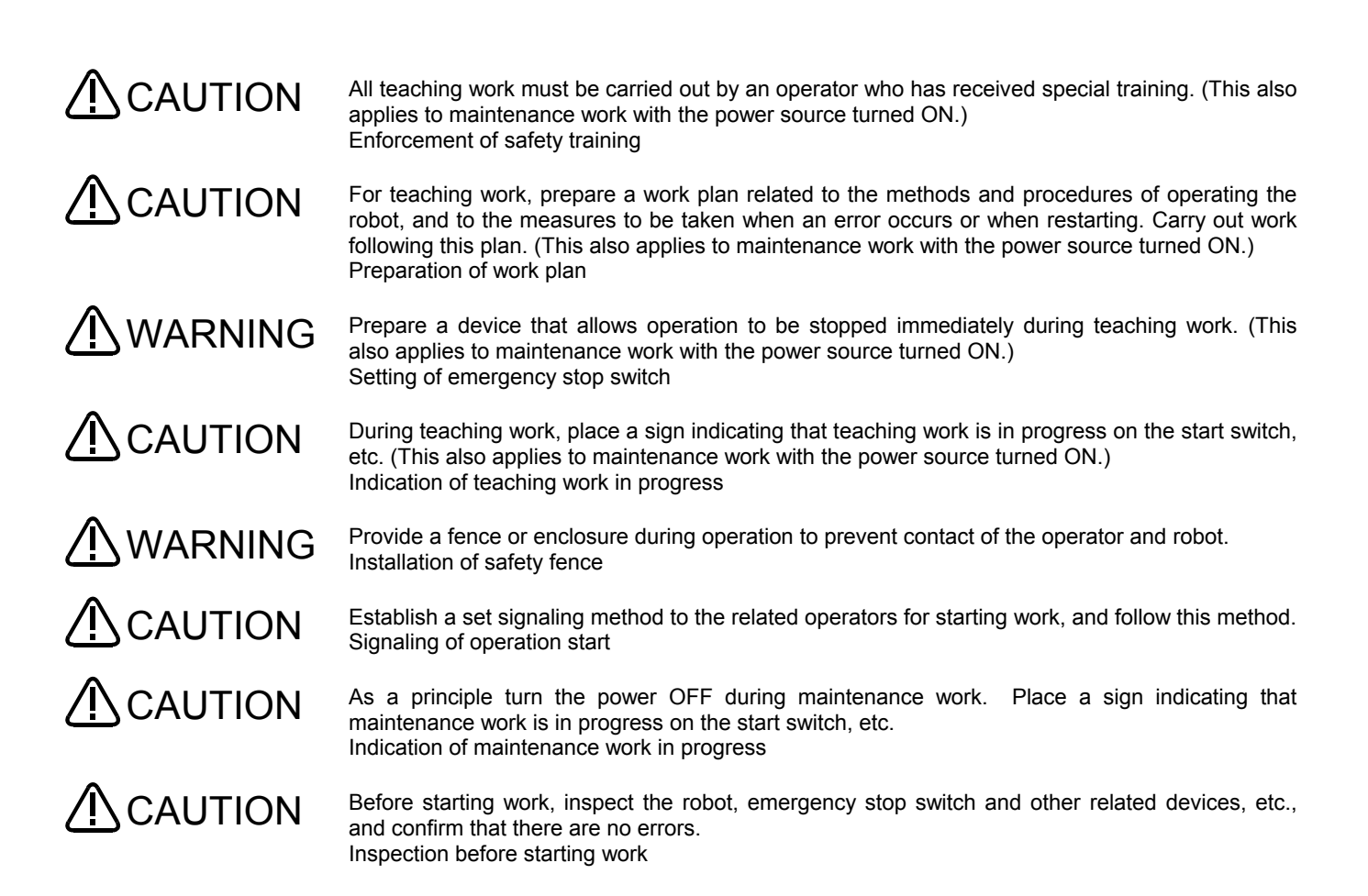

The points of the precautions given in the separate "Safety Manual" are given below. Refer to the actual "Safety Manual" for details.

When automatically operating the robot with multiple control devices (GOT, PLC, pushbutton switch), the interlocks, such as each device's operation rights must be designed by the user. WARNING

Use the robot within the environment given in the specifications. Failure to do so could lead to a drop or reliability or faults. (Temperature, humidity, atmosphere, noise environment, etc.) CAUTION

Transport the robot with the designated transportation posture. Transporting the robot in a non-designated posture could lead to personal injuries or faults from dropping. CAUTION

Always use the robot installed on a secure table. Use in an instable posture could lead to positional deviation and vibration. CAUTION

Wire the cable as far away from noise sources as possible. If placed near a noise source, positional deviation or malfunction could occur. CAUTION

Do not apply excessive force on the connector or excessively bend the cable. Failure to observe this could lead to contact defects or wire breakage. CAUTION

Make sure that the workpiece weight, including the hand, does not exceed the rated load or tolerable torque. Exceeding these values could lead to alarms or faults. CAUTION

Securely install the hand and tool, and securely grasp the workpiece. Failure to observe this could lead to personal injuries or damage if the object comes off or flies off during operation. WARNING

Securely ground the robot and controller. Failure to observe this could lead to malfunctioning by noise or to electric shock accidents. WARNING

Indicate the operation state during robot operation. Failure to indicate the state could lead to operators approaching the robot or to incorrect operation. CAUTION

When carrying out teaching work in the robot's movement range, always secure the priority right for the robot control. Failure to observe this could lead to personal injuries or damage if the robot is started with external commands. WARNING

Keep the jog speed as low as possible, and always watch the robot. Failure to do so could lead to interference with the workpiece or peripheral devices. CAUTION

After editing the program, always confirm the operation with step operation before starting automatic operation. Failure to do so could lead to interference with peripheral devices because of programming mistakes, etc. CAUTION

Make sure that if the safety fence entrance door is opened during automatic operation, the door is locked or that the robot will automatically stop. Failure to do so could lead to personal injuries. **CAUTION** 

Never carry out modifications based on personal judgments, or use non-designated maintenance parts. Failure to observe this could lead to faults or failures. **CAUTION** 

When the robot arm has to be moved by hand from an external area, do not place hands or fingers in the openings. Failure to observe this could lead to hands or fingers catching depending on the posture. WARNING

**CAUTION** 

Do not stop the robot or apply emergency stop by turning the robot controller's main power OFF. If the robot controller main power is turned OFF during automatic operation, the robot accuracy could be adversely affected. Moreover, it may interfere with the peripheral device by drop or move by inertia of the arm.

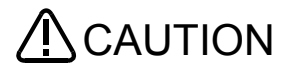

CAUTION Do not turn off the main power to the robot controller while rewriting the internal information of the robot controller such as the program or parameters. If the main power to the robot controller is turned off while in automatic operation or rewriting the program or parameters, the internal information of the robot controller may be damaged.

- When using this product's GOT direct connection function, do not connect a handy GOT. The handy GOT can automatically operate the robot regardless of whether the operation rights are enabled or not, so use could result in property damage or personal injuries. **/INCAUTION**
- When using an iQ Platform compatible product with CRnQ, do not connect the handy GOT. The handy GOT can automatically operate the robot regardless of whether the operation rights are enabled or not, so use could result in property damage or personal injuries. **A** CAUTION

#### When the SSCNETIII cable is removed, install the cap in the connector. If the cap is not installed, there is a possibility of malfunctioning by adhesion of the dust etc. A CAUTION

Don't remove the SSCNETIII cable, when the power supply of the robot controller is turned on. Don't face squarely the light emitted from the tip of the SSCNETIII connector or the cable. If light strikes the eyes, there is a possibility of feeling the sense of incongruity for the eyes. (The light source of SSCNETIII is equivalent to the class 1 specified to JISC6802 and IEC60825-1.)  $\Lambda$ CAUTION

Take care not to wire the units incorrectly. Connections which do not satisfy the specifications could result in malfunction such as emergency stop not being released. When completed with the wiring, confirm that each function properly operates without malfunction, including emergency stop with the robot controller operation panel, emergency stop with the teaching box, user's emergency stop, and each door switch, etc. **/INCAUTION** 

Precautions for the basic configuration are shown below.(When CR1D-7xx/CR1Q-7xx is used for the controller.)

CAUTION Please install the earth leakage breaker in the primary side supply power supply of the controller because of leakage protection controller because of leakage protection

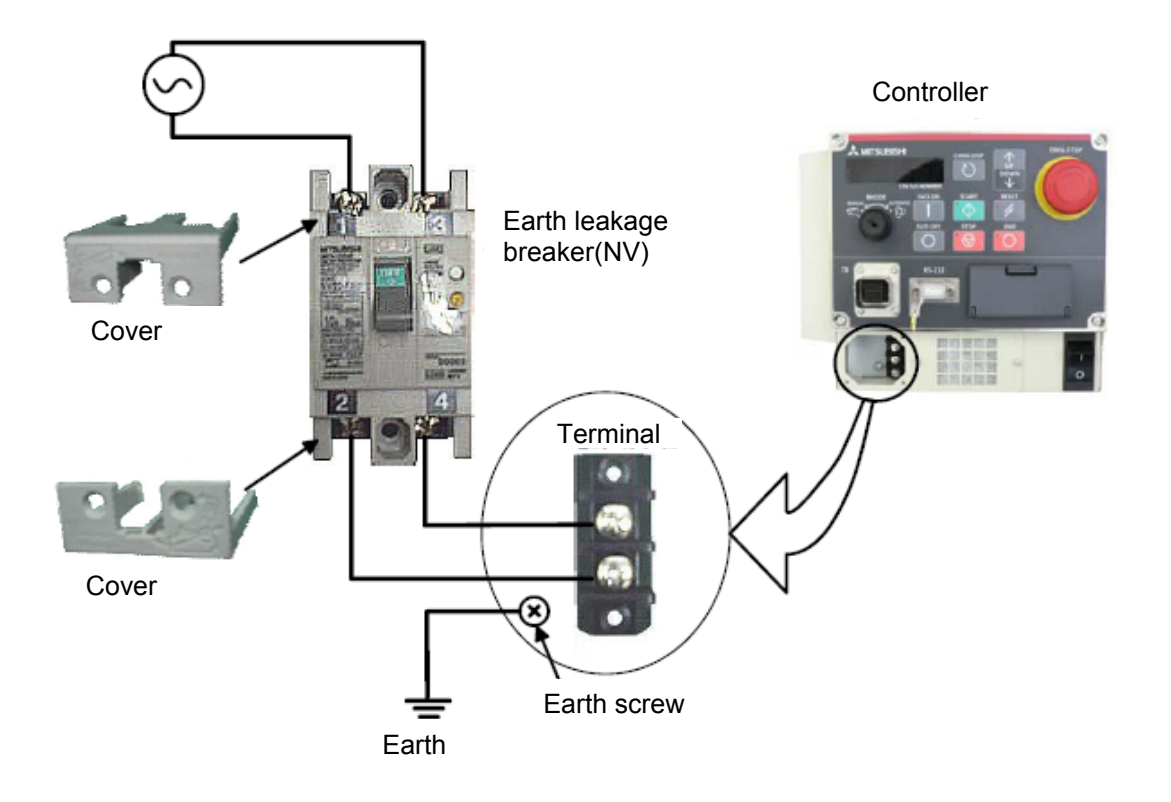

#### ■ Revision History

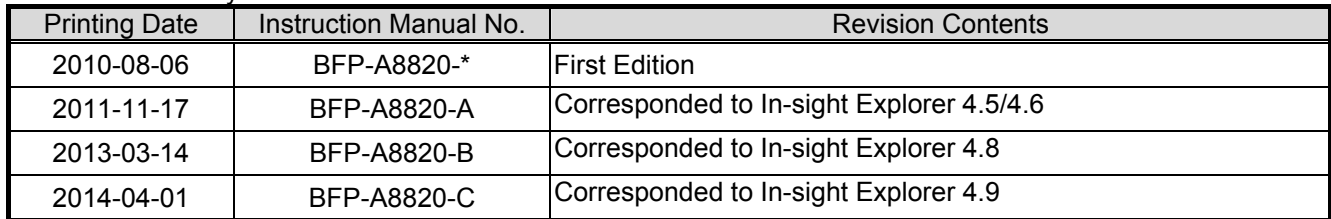

#### **■ Preface**

Thank you for downloading the Mitsubishi robot tool for EasyBuilder.

This software supports the calibration function needed when the vision sencer made by Cognex Corporation is connected with the Mitsubishi robot. This software can be used by adding to (add-on) the EasyBuilder.

Before using this sensor, please read this manual well so that you utilize the contents of this manual when using this network vision sensor.

This manual attempts to cover special handling as well. Please interpret the absence of an operation from this manual as meaning that it can not be done.

The contents of this manual target the following software versions.

SQ series : Version R1 or later

SD series : Version S1 or later

\* It is necessary to upgrade (for a fee) if you used an earlier version. Please ask to the bought shop.

#### ■ Symbols & Notation Method in This Manual

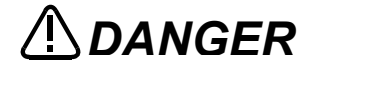

 $\Delta$  *DANGER* This indicates a situation in which a mistake in handling will expose the user to the danger of death or severe injury. user to the danger of death or severe injury.

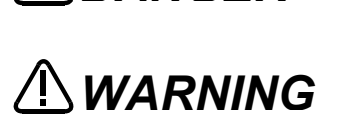

This indicates a situation in which a mistake in handling has the possibility of resulting in death or severe injury of the user.

*CAUTION*

This indicates a situation in which a mistake in handling has the danger of causing injury to the user. Equipment damage is also possible.

- No part of this manual may be reproduced by any means or in any form, without prior consent from Mitsubishi.
- The details of this manual are subject to change without notice.
- ・ An effort has been made to make full descriptions in this manual.However,if any discrepancies or unclear points are found,please contact your dealer.
- The information contained in this document has been written to be accurate as much as possible.Please interpret that items not described in this document "cannot be perfomed.". Please contact your nearest dealer if you find any doubtful,wrong or skipped point.
- ・ Microsoft, Windows, and .NET Framework are registered trademarks of the Microsoft Corporation of the United States in the United States and/or other countries.
- In-Sight is registered trademark of Cognex Corporation.
- Adobe, the Adobe logo, Acrobat, and the Acrobat logo are trademarks of Adobe Systems incorporated.
- Reference to registered trademarks and trademarks are omitted in this manual.

Copyright(C) 2010 MITSUBISHI ELECTRIC CORPORATION ALL RIGHTS RESERVED

## **Contents**

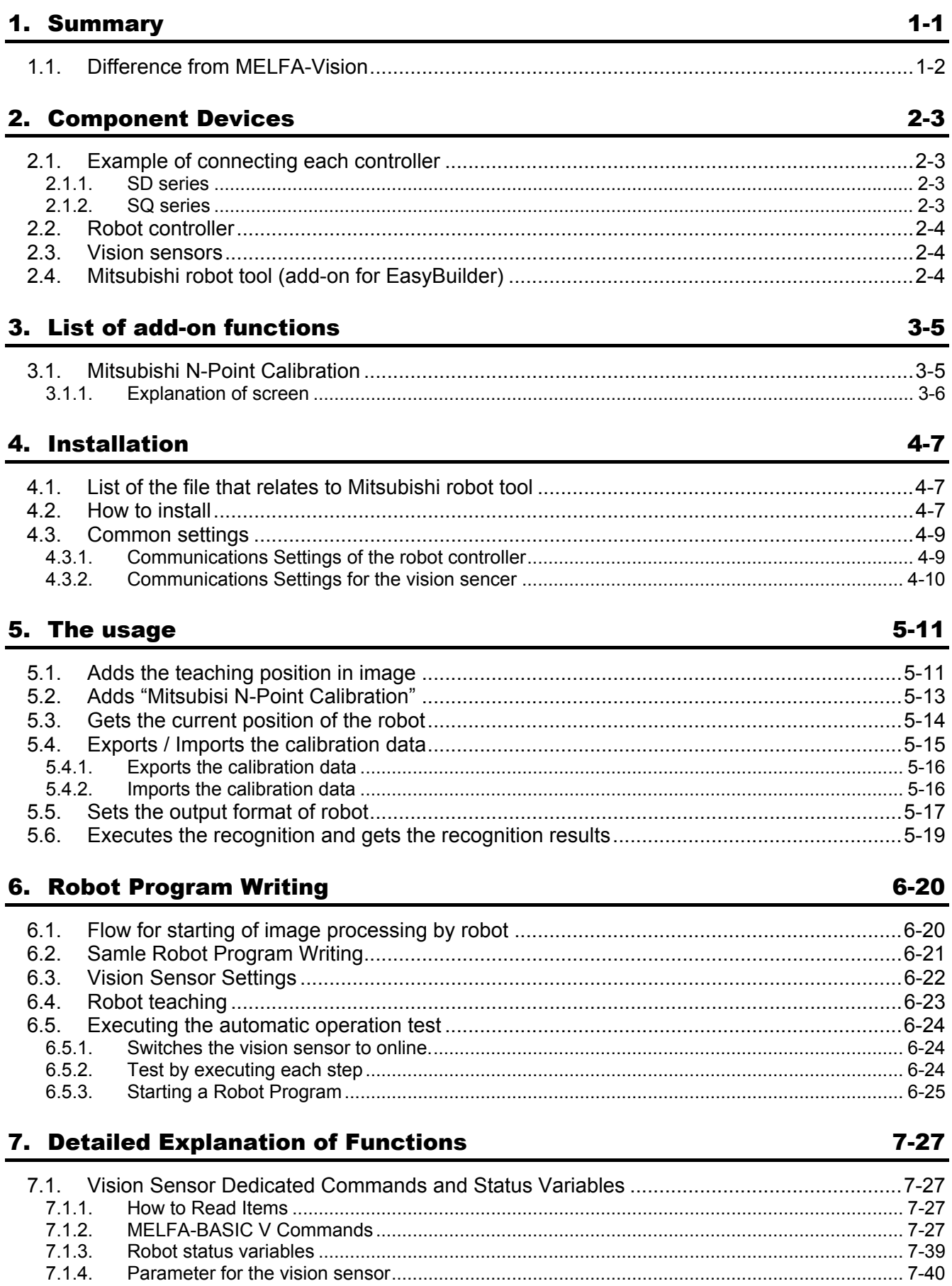

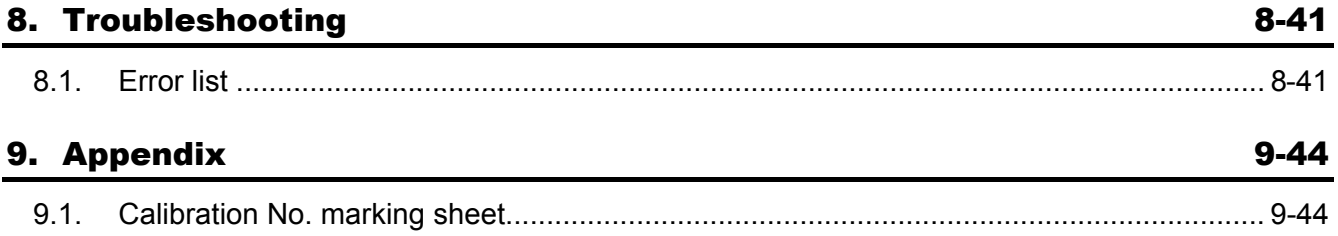

## <span id="page-10-0"></span>**1. Summary**

This manual is an Instruction Manual to use EasyBuiler made by Cognex Corporation with the MELFA robot.

This manual explains about a calibration function for the Mitsubishi robot that adds to the EasyBuilder. Therefore, this does not explain a basic operation and the screen about the EasyBuilder or the products other than our company. Please refer to the manual and help of the product if necessary.

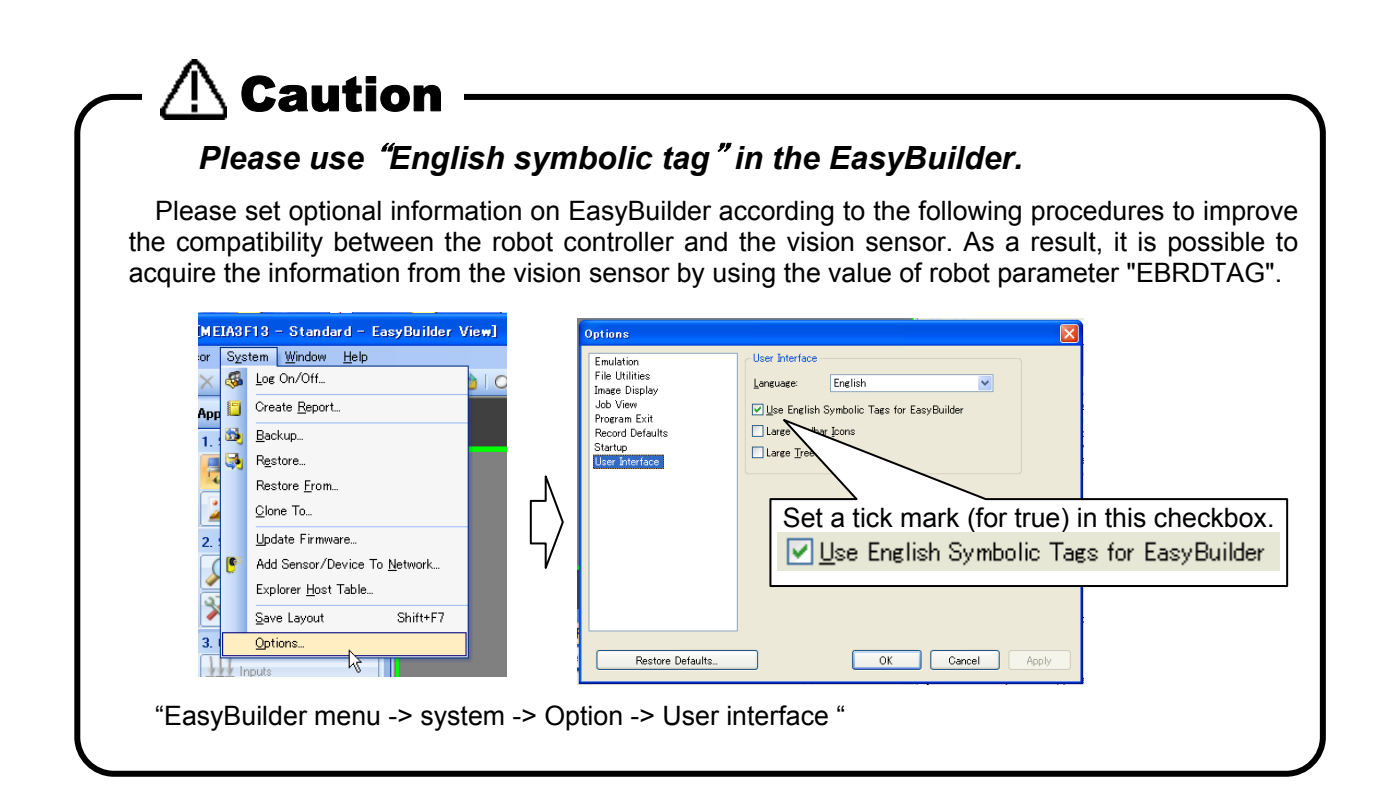

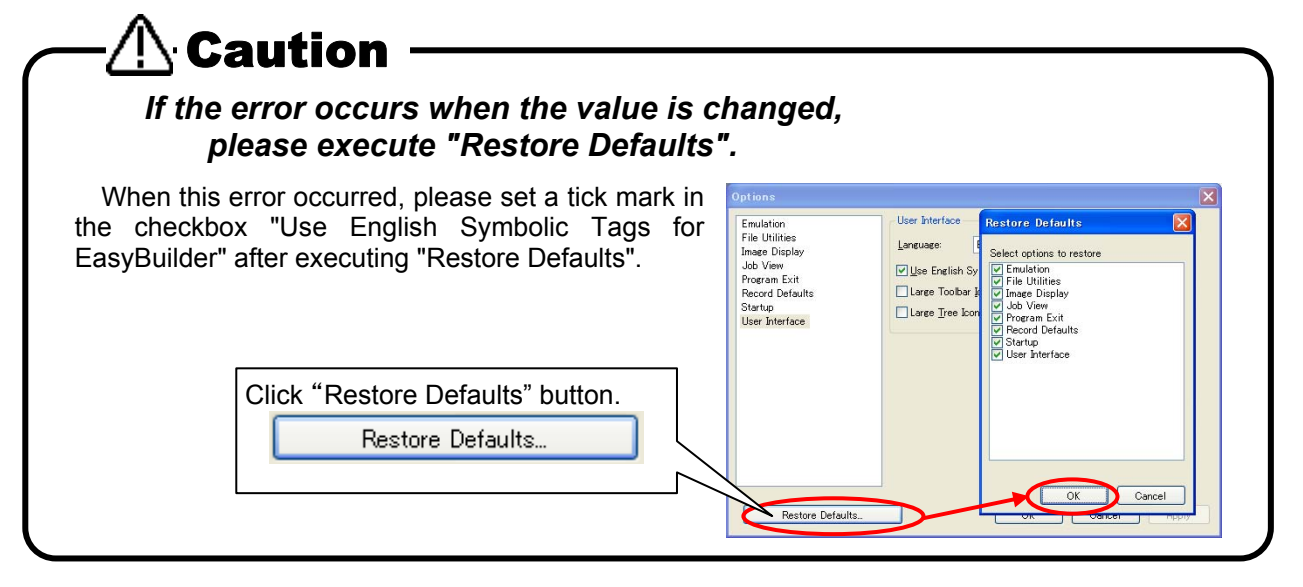

## <span id="page-11-0"></span>**1.1. Difference from MELFA-Vision**

The difference between MELFA-Vision and this software is as follows.

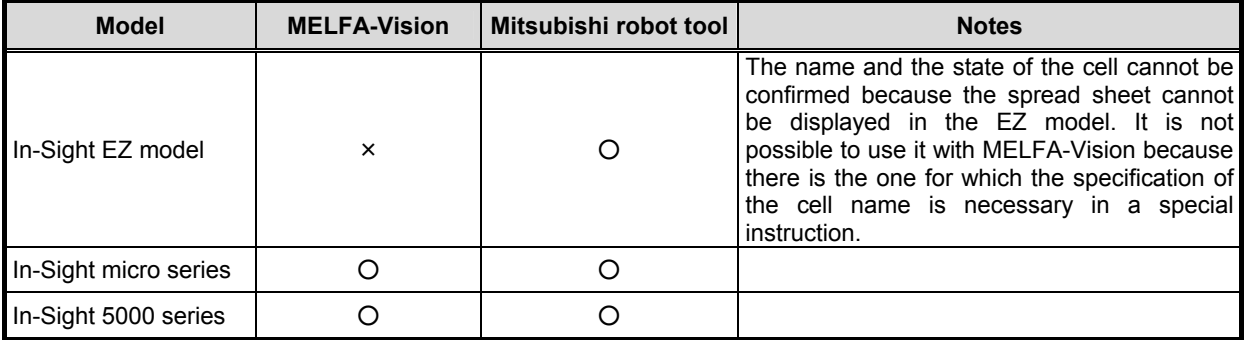

#### **Table 1-1 Feature of MELFA-Vision and correspondence method in the EasyBuilder.**

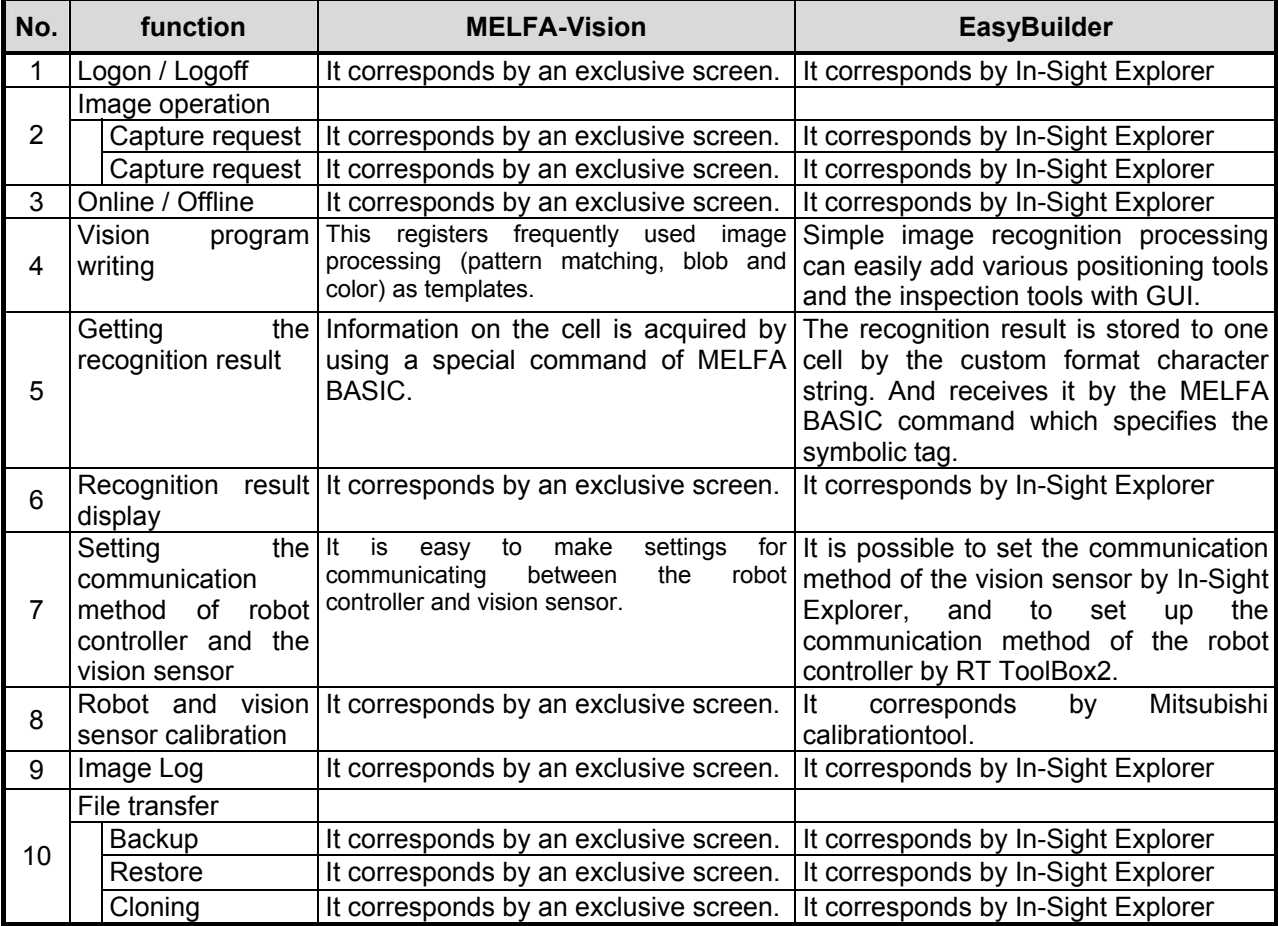

## <span id="page-12-0"></span>**2. Component Devices**

This chapter explains the equipment composition of using the In-Sight EZ model and EasyBuilder.

## <span id="page-12-1"></span>**2.1. Example of connecting each controller**

### <span id="page-12-2"></span>**2.1.1. SD series**

The robot controller and the EZ model are connected with the Ethernet hub. Please connect the personal computer with the Ethernet hub when you edit the jobs (Image processing programs) by using In-Sight Explorer (EasyBuilder).

In-Sight EZ model

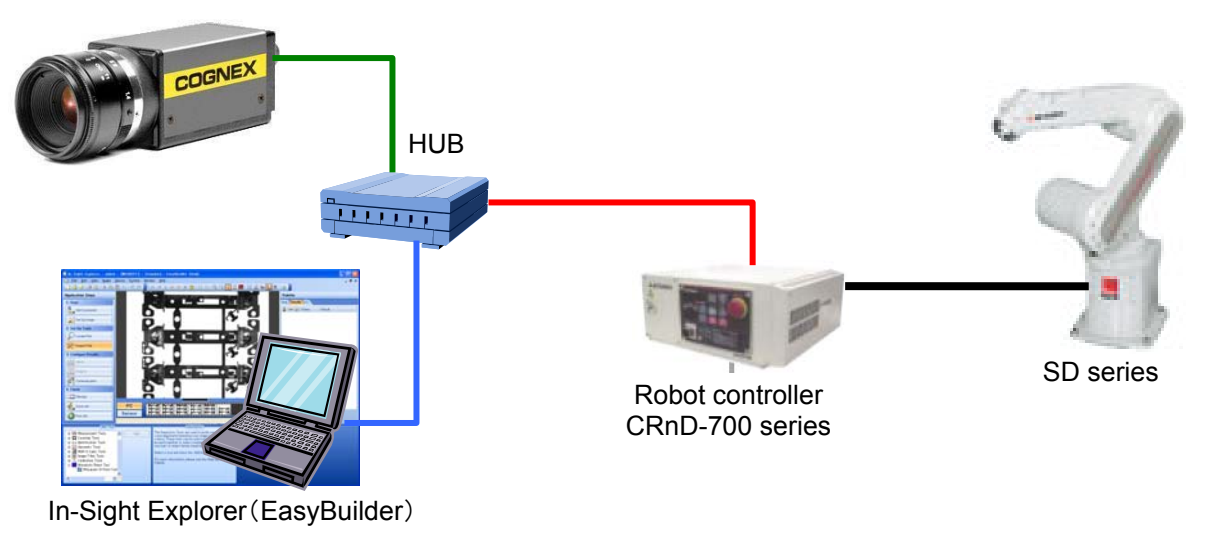

### <span id="page-12-3"></span>**2.1.2. SQ series**

The robot CPU unit(Q172DRCPU) and the EZ model are connected with the Ethernet hub. Please connect the personal computer with the Ethernet hub when you edit the jobs (Image processing programs) by using In-Sight Explorer (EasyBuilder).

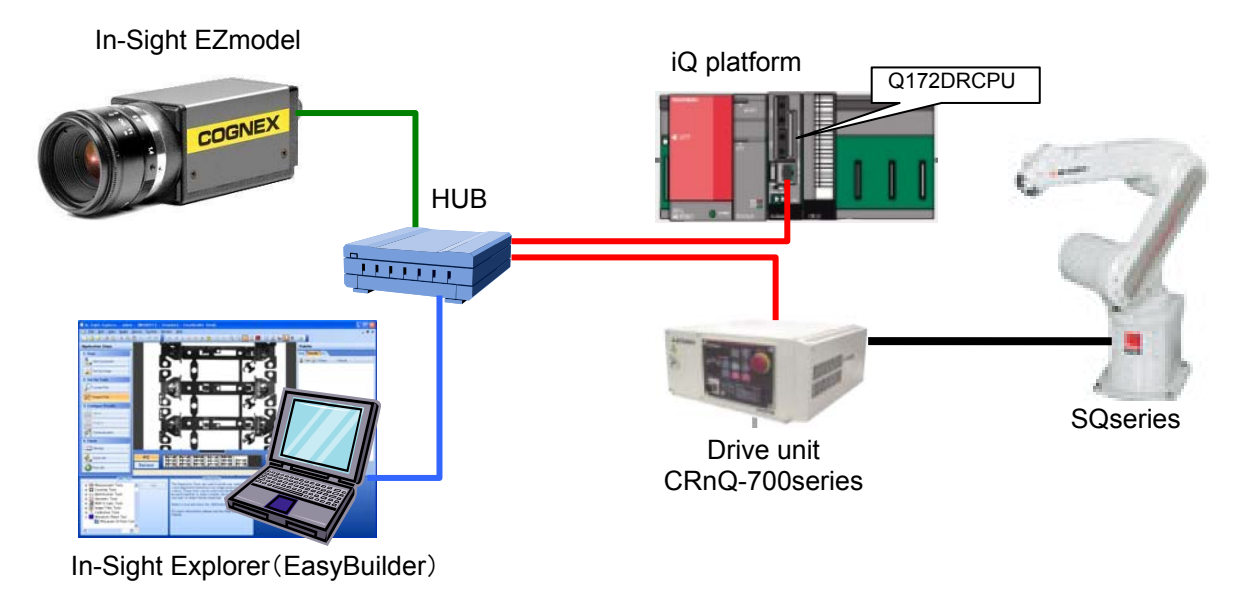

## <span id="page-13-0"></span>**2.2. Robot controller**

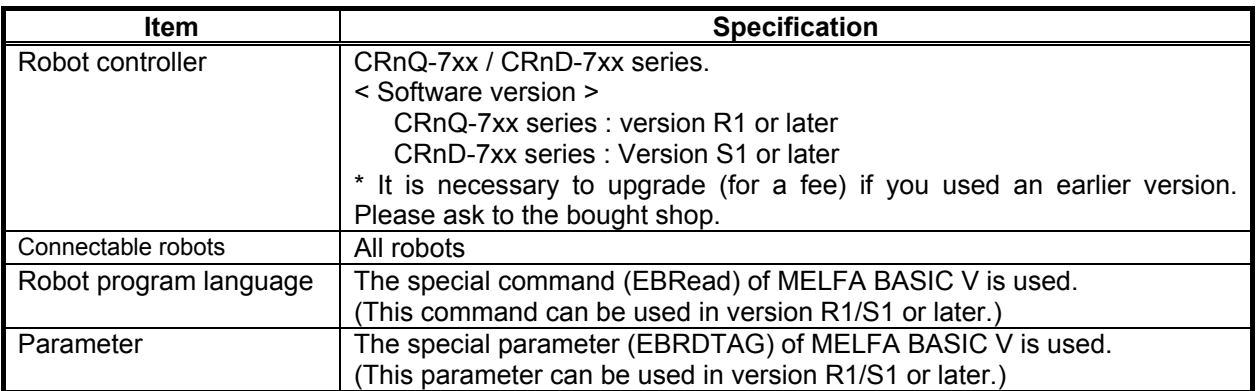

\* - Please refer to **"[7. Detailed Explanation of Functions](#page-36-0)"** for the special command and the special parameter.

## <span id="page-13-1"></span>**2.3. Vision sensors**

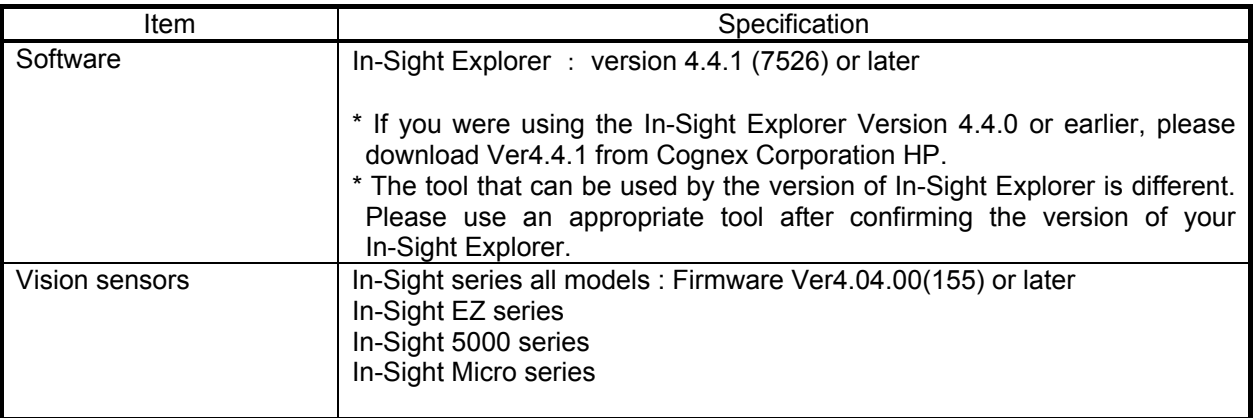

## <span id="page-13-2"></span>**2.4. Mitsubishi robot tool (add-on for EasyBuilder)**

EasyBuilder is one of the mode of expressions in In-Sight Explorer, and it is showing of the spread sheet by the GUI form. In the Ez model, it is possible to use only EasyBuiler. The Mitsubishi robot tool is a tool only for a Mitsubishi robot that is able to add on the calibration function to EasyBuilder.

An add-on function is displayed on EasyBuilder as shown in next figure.

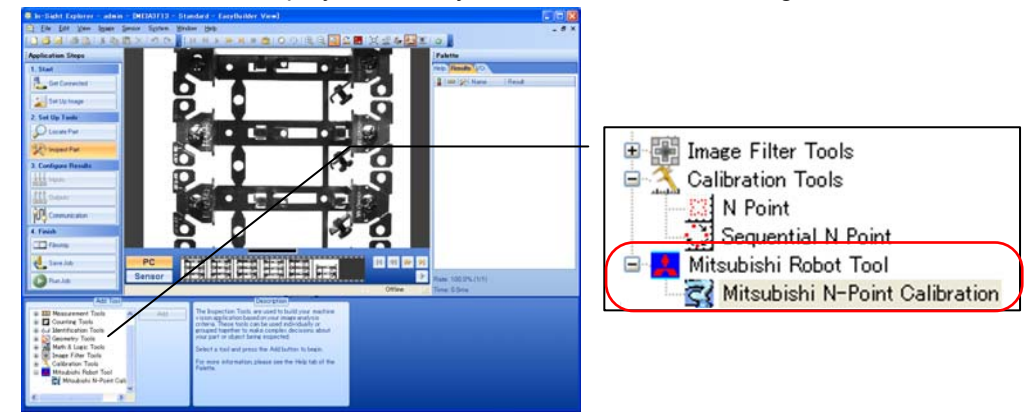

## <span id="page-14-0"></span>**3. List of add-on functions**

The add-on function is as follows.

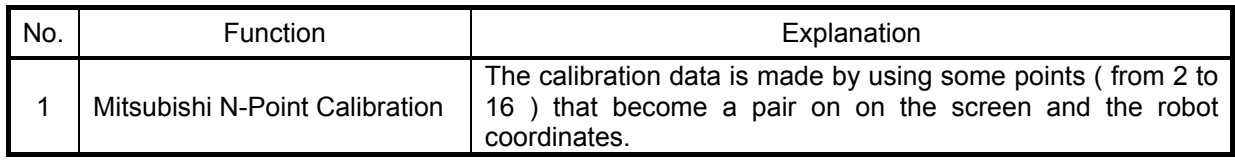

## <span id="page-14-1"></span>**3.1. Mitsubishi N-Point Calibration**

Mitsubishi N-Point Calibration make the calibration data by using some points ( from 2 to 16 ) that become a pair on on the screen and the robot coordinates. By using this tool, it is possible to get directly the current position (X,Y) by way of Ethernet.

When "Mitsubishi N point calibration" is installed, it is registered partially of the tool in EasyBuilder as shown in the figure below.

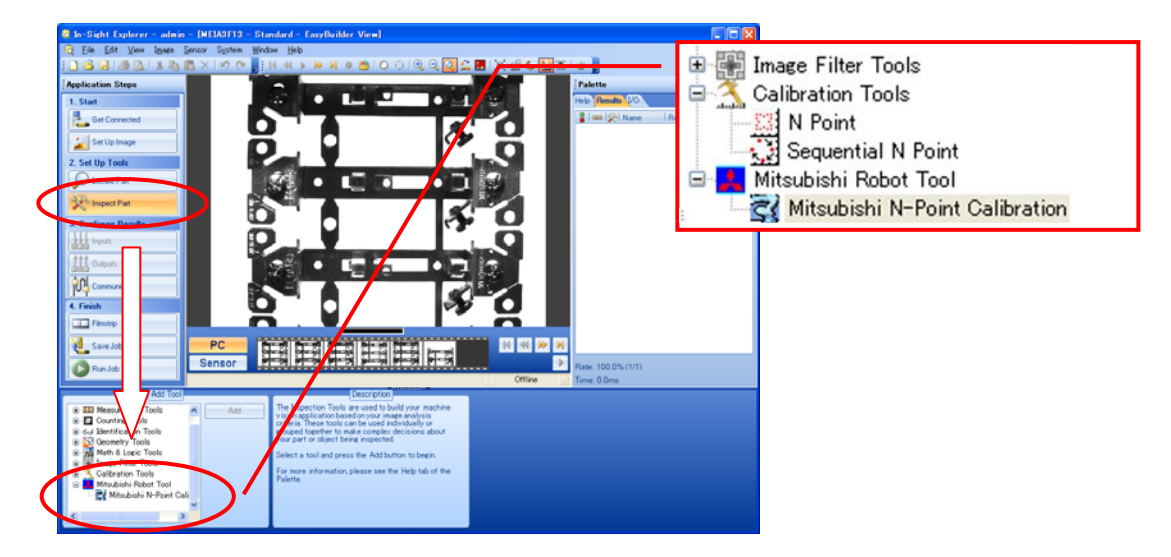

## <span id="page-15-0"></span>**3.1.1. Explanation of screen**

This chapter explains the operation methods of Mitsubishi N-point calibration screen.

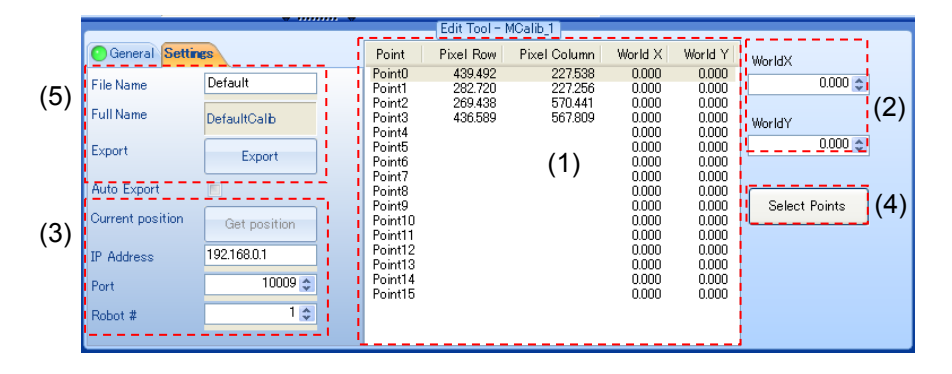

(1) Selects the target points.

Selects two or more feature at the user definition point and the recognition position, etc, when Mitsubishi N-point calibration is added. The camera coordinates (pixel line/row) and the robot coordinates (world X/Y) corresponding to the point that the feature indicates are set to this list. In the initial state, the current location of the feature is set to the camera coordinates, and 0 is set to the robot coordinates. In the calibration work, the robot coordinates corresponding to the camera coordinates are set step by step.

(2) The Robot coordinates set to a target point.

The robot coordinates (world coordinates X/Y) corresponding to the point that has been selected in the list (1) are displayed. This value can be edited directly. Moreover, it can be increased and decreased with spin button. And, the input value is reflected in the list immediately. It is also possible to take the location data from the robot directly.

(3) Getting the current position of the robot.

The value sent from the robot is set to (2) when clicking on "Get position" button after inputting Internet Protocol address, the communication port and the robot number. The value is reflected in the point selected by the list (1).

#### (4) Re-selecting a target point.

The feature registered in the list (1) can be selected by clicking again.

#### (5) Exporting the calibration result.

The information set to the list (1) is preserved in the file when clicking "Export" button after setting the file name. As a result, it is possible to use the calibration result by reading it from other jobs.

## <span id="page-16-0"></span>**4. Installation**

It is necessary to install the add-on software to use the Mitsubishi robot tool in EasyBuilder.

### <span id="page-16-1"></span>**4.1. List of the file that relates to Mitsubishi robot tool**

The file that relates to the Mitsubishi robot tool is as follows.

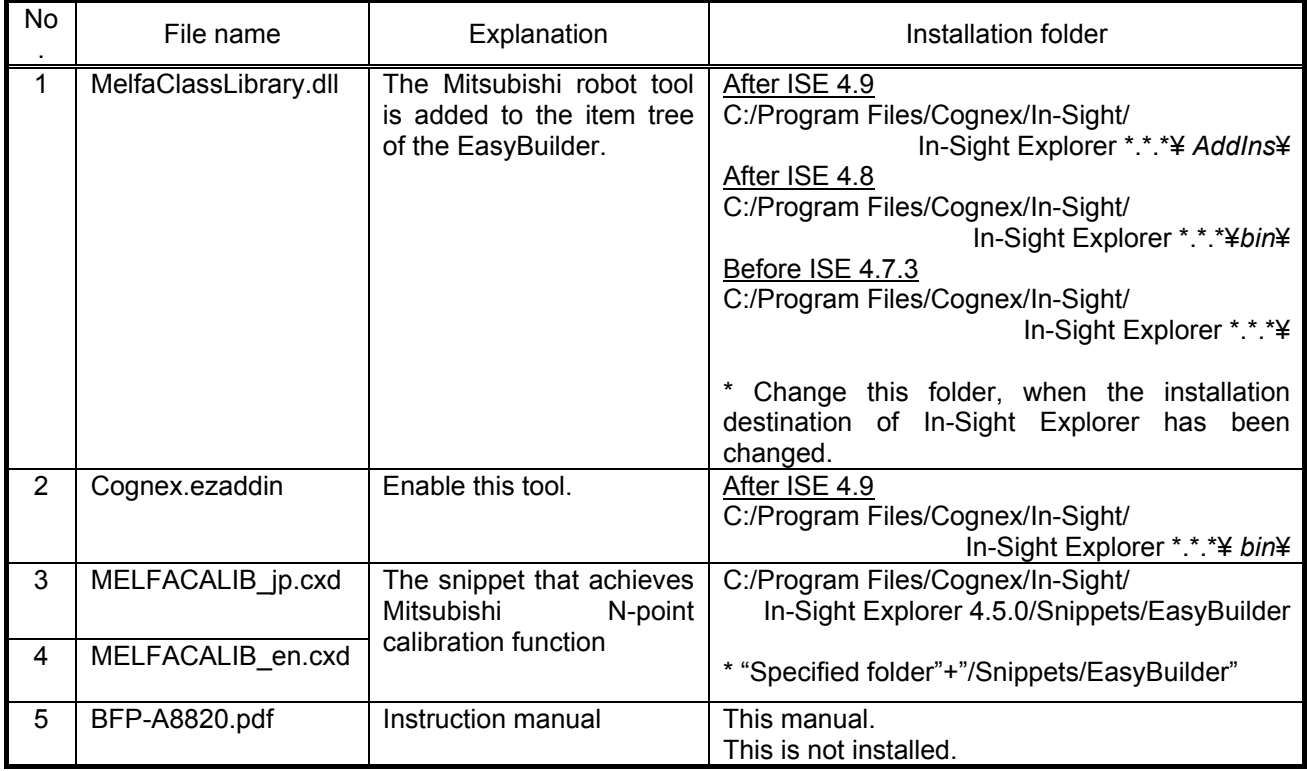

## <span id="page-16-2"></span>**4.2. How to install**

There are the following two kinds of installation methods.

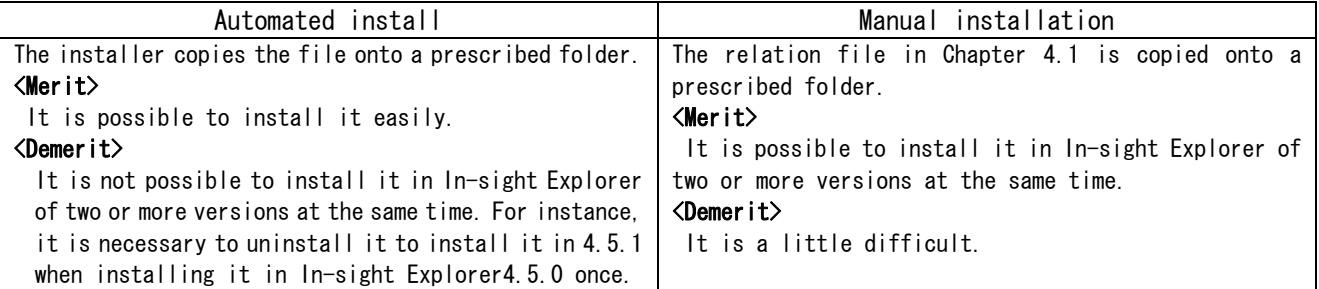

Please install with the following procedure.

(1) Obtain the installer.

(Please inquire the obtaining method of the purchase shop.)

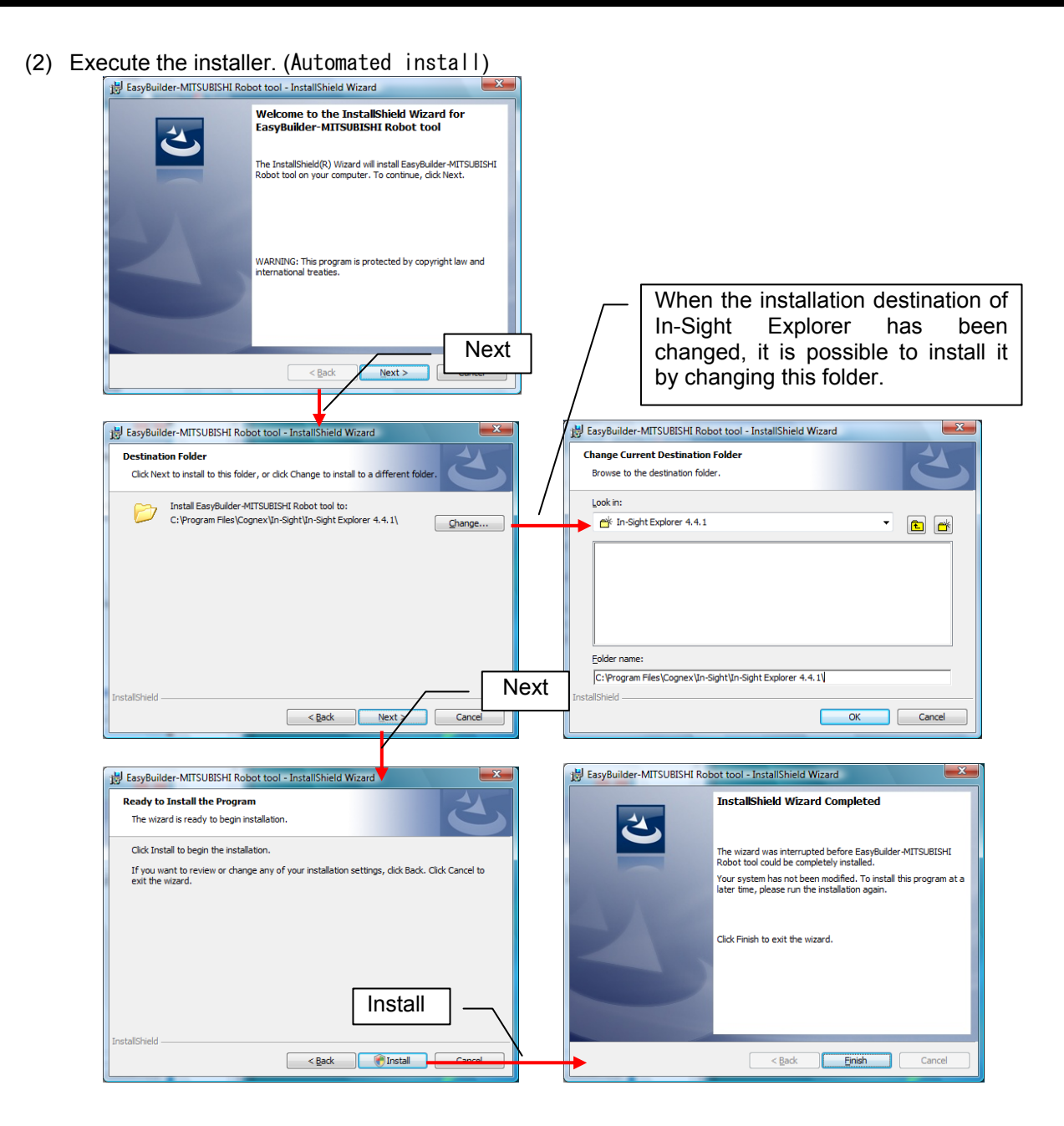

(3) Please start In-Sight Explorer, and confirm the result of the installation. When succeeding in the installation, "Mitsubishi Robot Tool" and "Mitsubishi N-point calibration" are

added to "Add tool" tree in EasyBuilder.

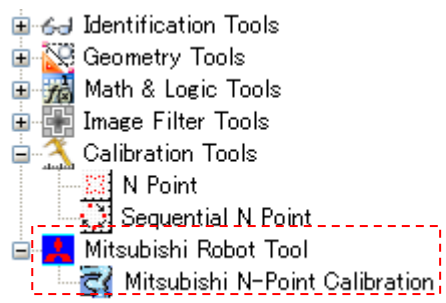

### <span id="page-18-0"></span>**4.3. Common settings**

The connection of the robot controller and the vision sensor is necessary to use the Mitsubishi robot tool. Please set up the information necessary for the connection according to the following procedures after installing it.

#### <span id="page-18-1"></span>**4.3.1. Communications Settings of the robot controller**

It is necessary to set up the communication method of Ethernet for communicating between the robot and the vision sensor. Set up the following parameter by using "RT ToolBox2".

(1) Set up the communication method for the calibration.

In the Mitsubishi robot tool, port 10009 is used to communicate with the robot controller. When port 10009 has already been used,it is possible to use other ports by changing the corresponding parameter.

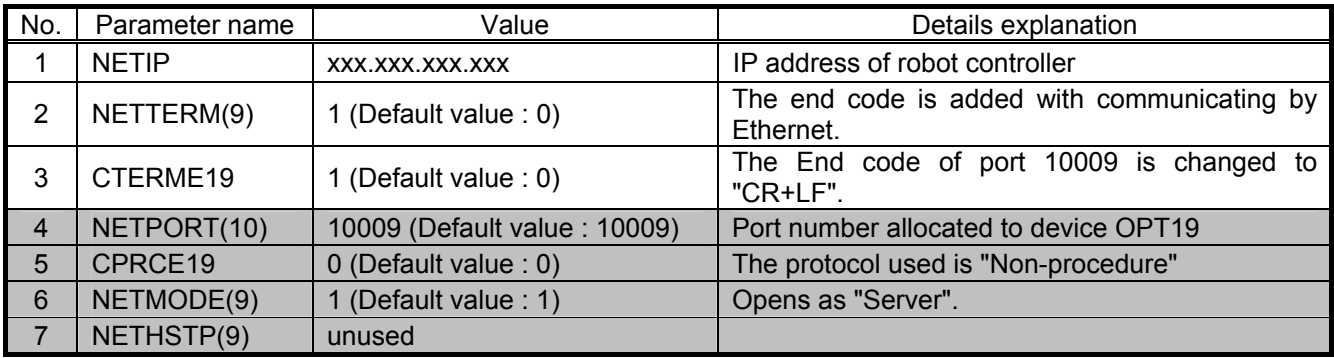

\* No.1, 2, and 3 in above list should be changed from an initial value. No.4, 5, and 6 should be same as the above mentioned.

(2) Set up the communication method for receiving the recognition result.

The setting to receive the recognition result is the same as MELFA-Vision. Please set up the following parameters in "Ethernet setting" screen of the parameter. In the following examples, device "OPT12" is set to the communication line "COM2".

If the tick mark is set in the "Change the Parameter to connect Vision" checkbox in the "Device" Setting" screen, the communication method except Internet Protocol address of the vision sensor are set automatically. Please input Internet Protocol address of the vision sensor manually. \* Internet Protocol address of the vision sensor is set with In-Sight Explorer.

**Device Setting**  $\overline{OPT12}$ Device: COM1 Double click Server Packet Type Devic ort. Protocol COM2 OPT12 cows ☑ Change the Parameter to connect Vision. OPT14<br>OPT14<br>OPT16<br>OPT17<br>OPT16<br>OPT16 COM 192.168.0.5<br>192.168.0.6<br>192.168.0.7<br>192.168.0.9<br>192.168.0.9 10004<br>10005<br>10007<br>10000<br>10000 IP Address:<br>(NETHSTP(2)) COMS 192.168.0.3 Port:<br>(NETPORT(3)) COM7 Protocol:<br>(CPRCE12) Server:<br>(NETMODE(2)) Communication destination (P address for<br>real-time external control command Communication Setting IP address NETIP 192.168.0.20 Packet Type<br>(CTERME12) IP address #1. MXTCOM1 192.168.0.2 IP address #2. MXTCOM2 192.168.0.3 Sub-net-mask NETMSK 255.255.255.0 IP address #3. MXTCOM3 192.168.0.4 OK Cancel Timeout MXTTOUT -1 Explain Write

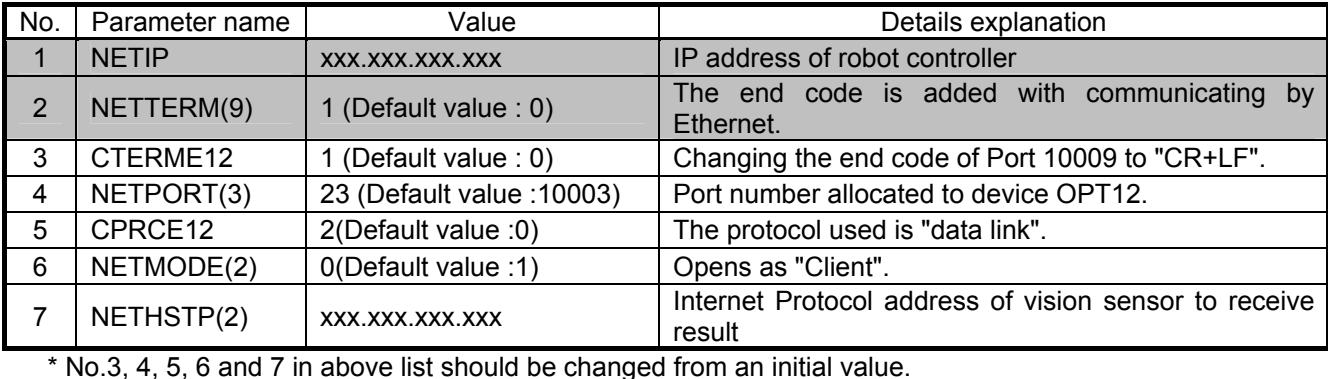

### <span id="page-19-0"></span>**4.3.2. Communications Settings for the vision sencer**

Please set up the Internet Protocol address of the vision sensor according to the following procedures.

- (1) Starts "In-Sight Explorer **(Ver 4.4.1(7526) or later)"**.
- (2) Selects menu "System" -> "Add Sensor /Device to Network".
- (3) Clicks "Copy PC Network Settings" button after selecting the icon of vision sensor. Afterwards, set up the **Internet Protocol address** of the vision sensor. Clicks "Connect" button after selecting the target camera in "Get Connected" tab

The firmware needs **4.04.00 (155)** or later .

## <span id="page-20-0"></span>**5. The usage**

This chapter explains the operational procedure using the EasyBuilder and the Mitsubishi robot tool. A general procedure when workpiece is positioned by the vision sensor is as follows.

> Adds the teaching position in image ↓ Adds "Mitsubisi N-Point Calibration" ↓ Gets the current position of the robot ↓ Exports the calibration data ↓ Imports the calibration data ↓ Sets the output format of robot ↓ Executes the recognition and gets the recognition results

## <span id="page-20-1"></span>**5.1. Adds the teaching position in image**

It is necessary to define the target points in the image to do the calibration.

It is possible to use the abundant positioning and the inspection tools prepared in EasyBuilder for the method of defining the point. The preparation method is as follows.

- "User definition point" : Specifies an arbitrary point on the screen.
- "Pattern matching" : Positions the registered template.
- Center of a circle and straight line intersection,
- etc.

There is a calibration seat in the appendix. Please use it. The figure below is an example of taking the calibration seat. When the calibration is added, a round object on the screen is automatically recognized because the EasyBuilder has the smart feature function. Therefore, the calibration work only of the selection of the point on the screen can begin.

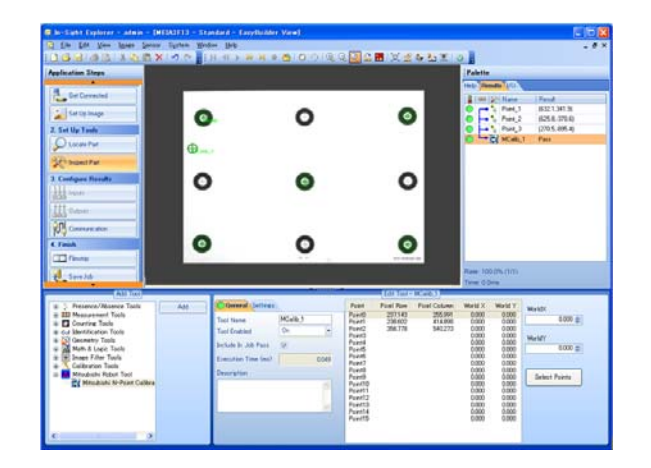

Moreover, this manual explains the case of using the user definition position that can be generally used.

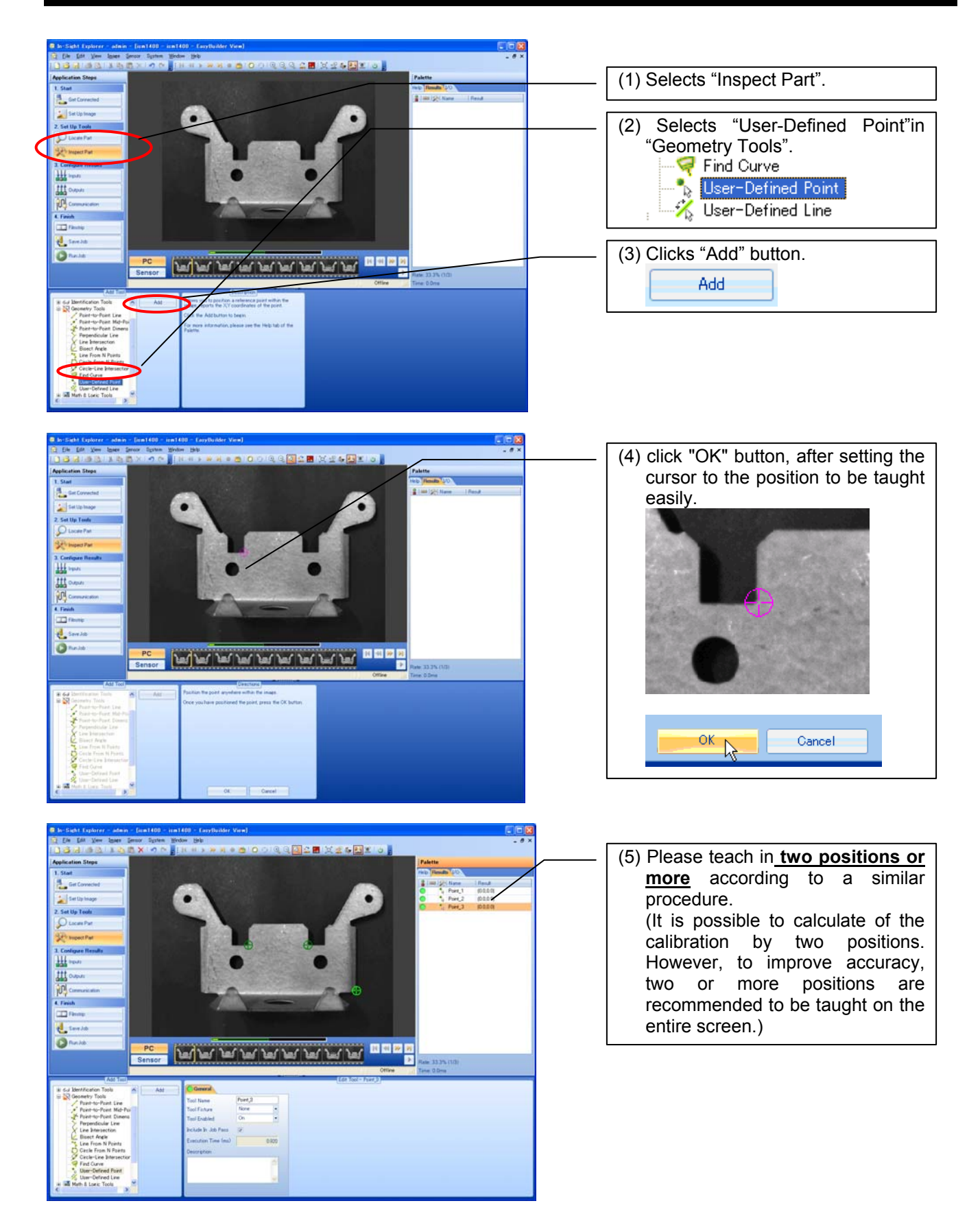

## <span id="page-22-0"></span>**5.2. Adds "Mitsubisi N-Point Calibration"**

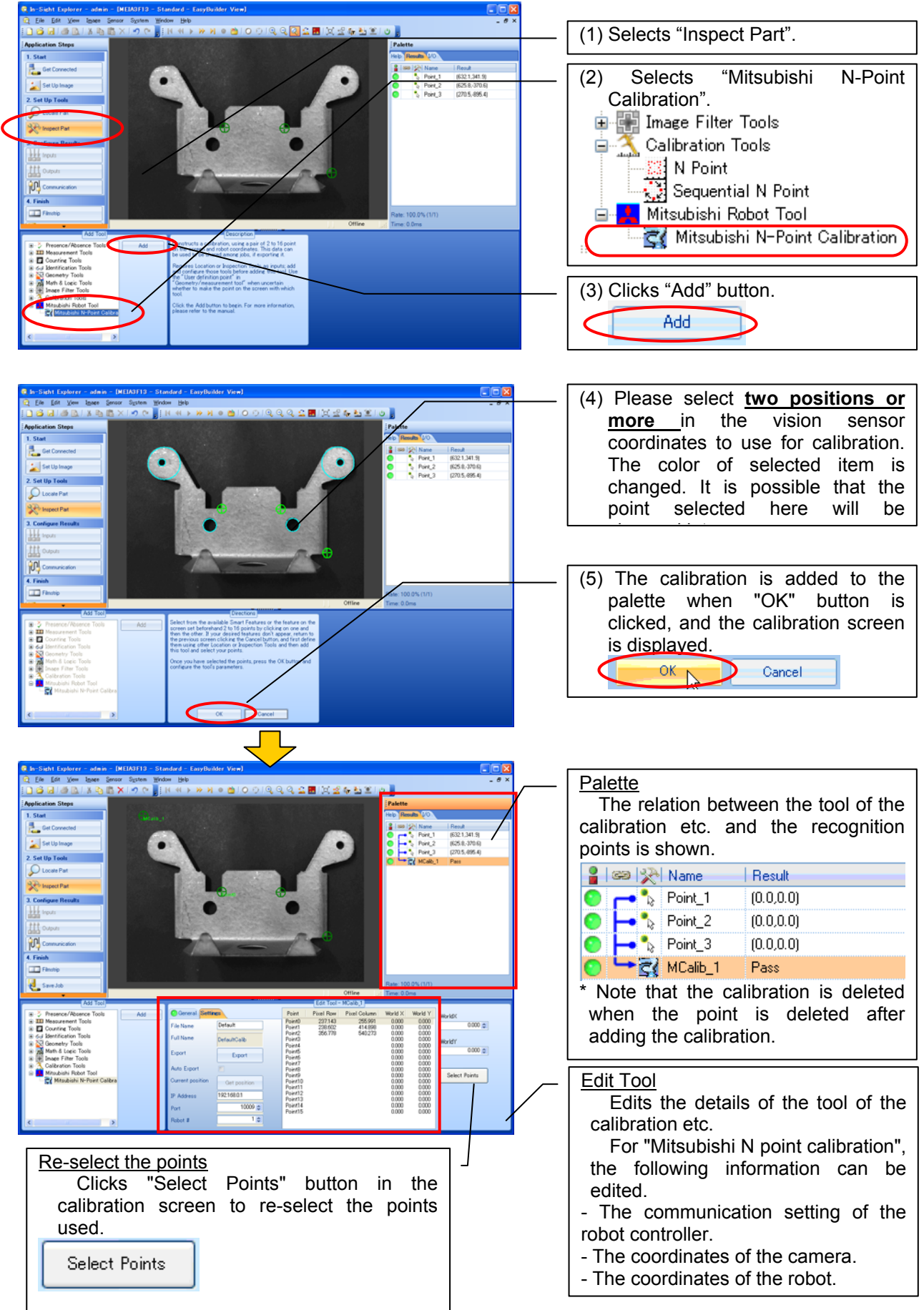

## **5.3. Gets the current position of the robot**

<span id="page-23-0"></span>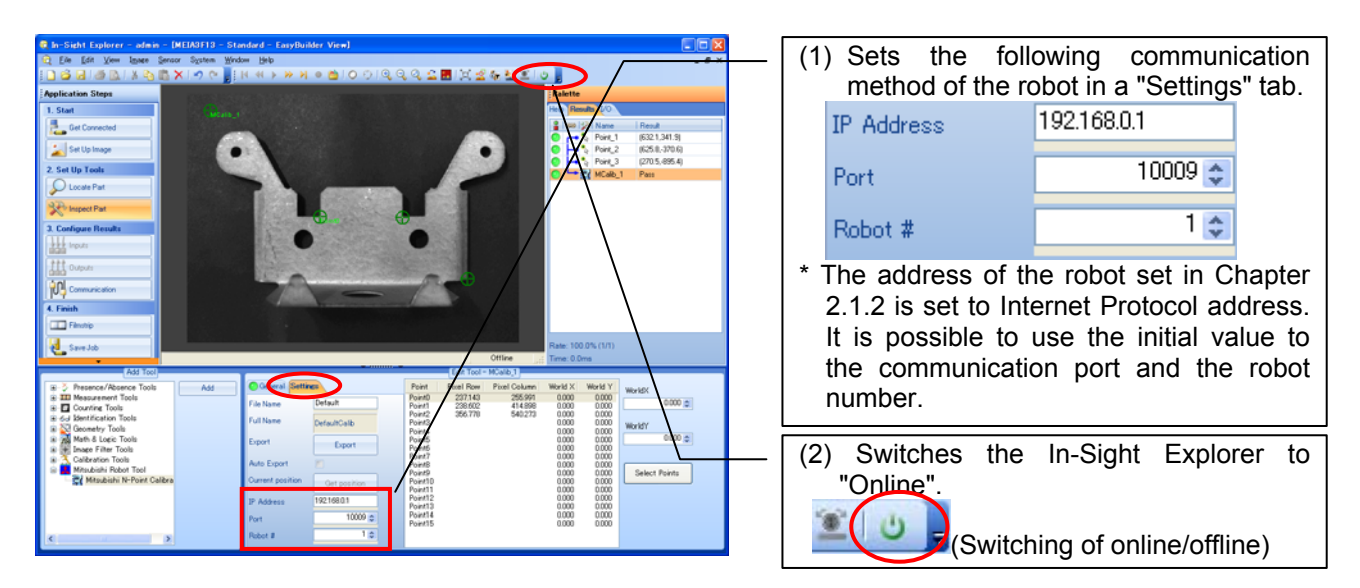

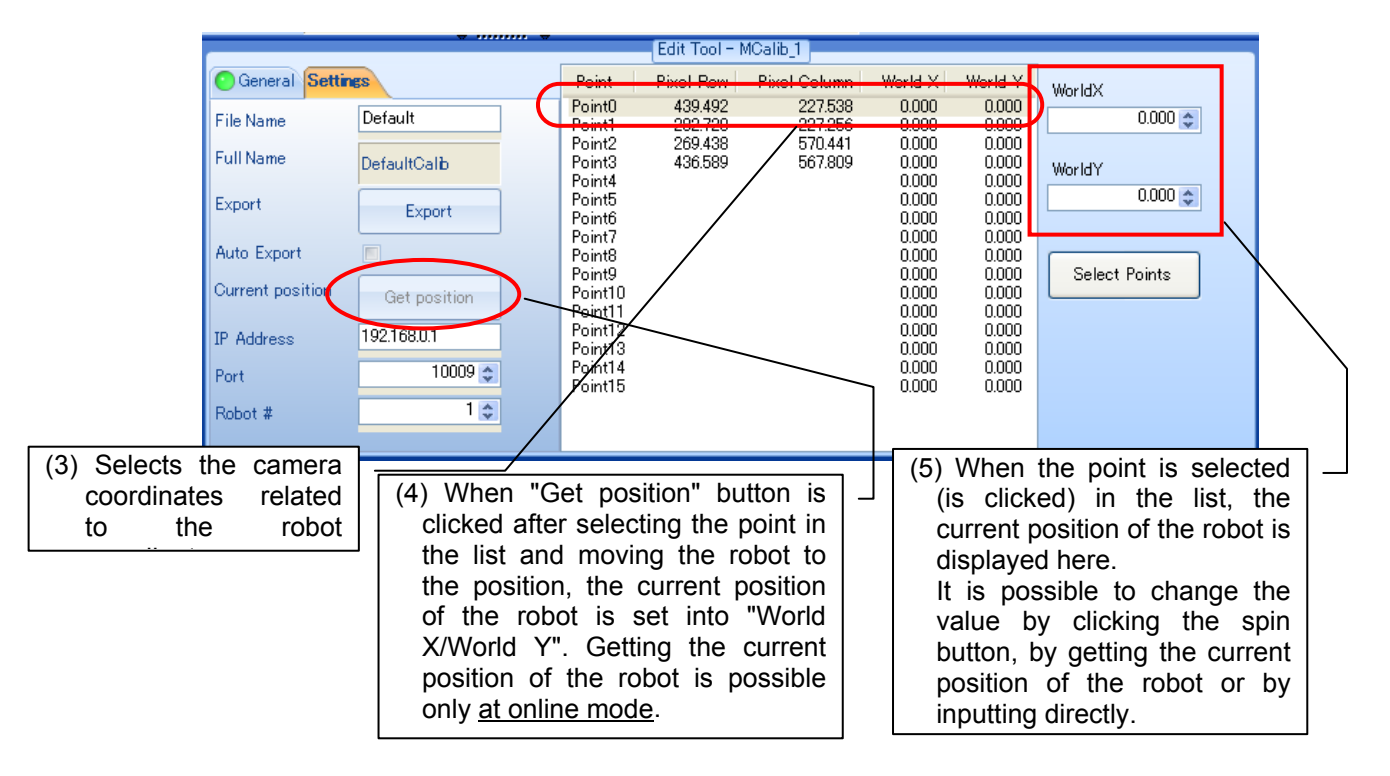

#### $-$  POINT  $-$

**The calibration is possible by two points. However, It is possible to improve the recognition accuracy by selecting many points in the distance.** 

## Caution

#### *Please switch to online mode, when getting the current position of the robot.*

Please switch In-Sight Explorer to online mode to get the current position of the robot. If this were operated in an off-line mode, the robot current location acquisition operation is repeated when switching to an online mode. In that case, please get the current position of the robot again.

## <span id="page-24-0"></span>**5.4. Exports / Imports the calibration data**

The result of the calibration is valid by importing it after exporting to a file. Please note, it is not valid only by adding the calibration.

When the position of the robot coordinate system and the vision coordinate system is not different, the calibration data can be recycled.

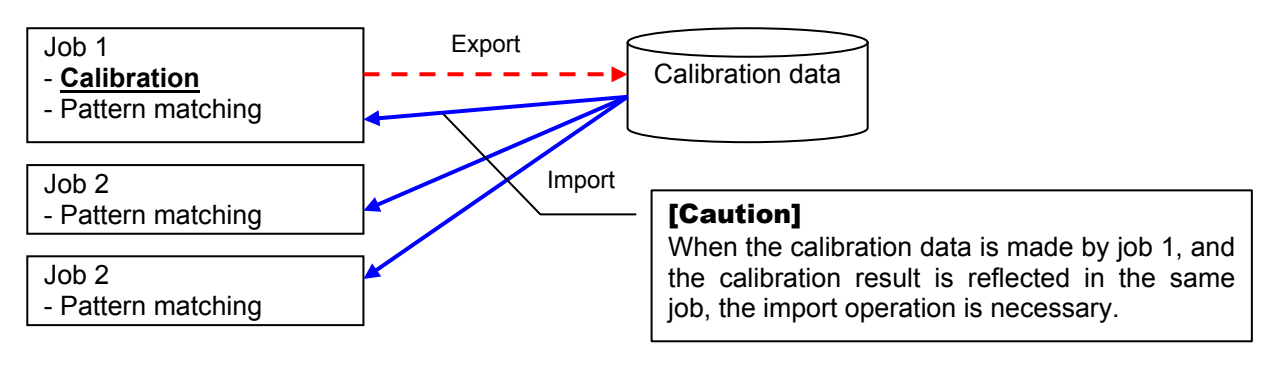

## <span id="page-25-0"></span>**5.4.1. Exports the calibration data**

To export the calibration data, click "Export" button after specifying the file name in the calibration screen.<br> **The Calibration of the Calibration of the Calibration of the Calibration of the Calibration of the Calibrati** 

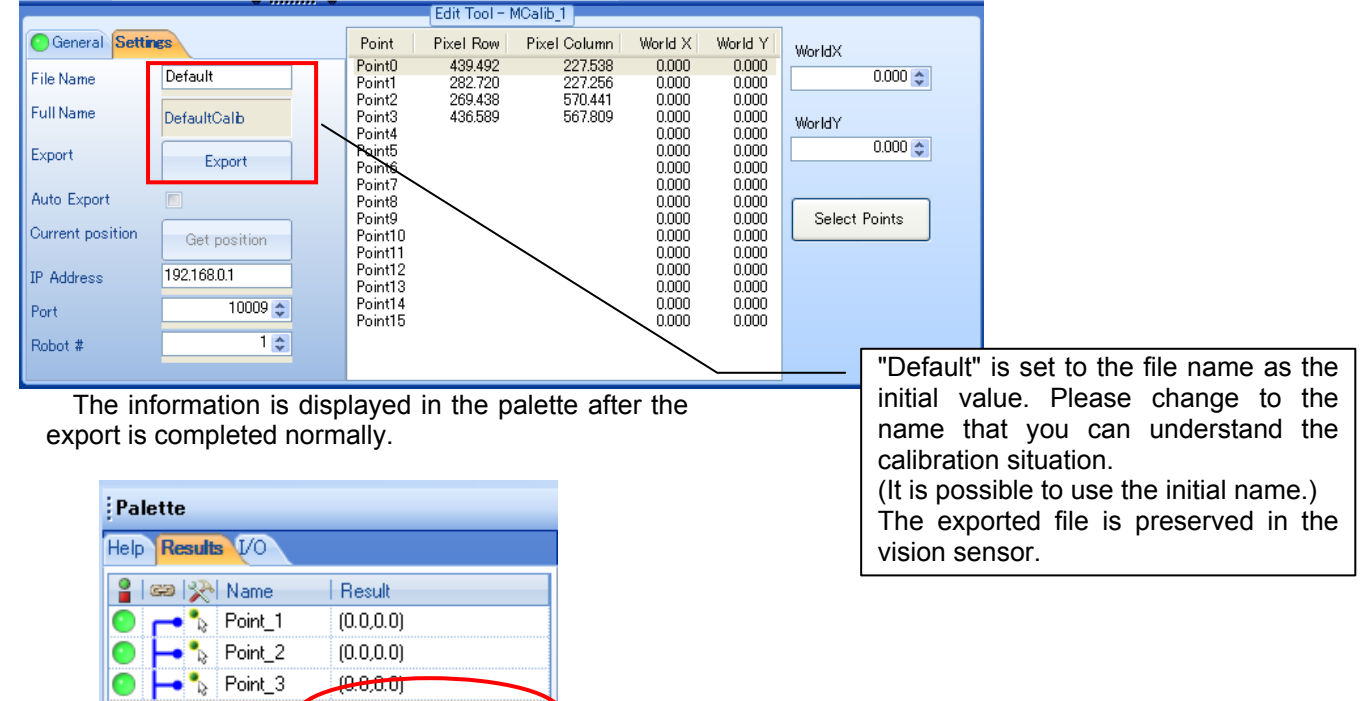

### <span id="page-25-1"></span>**5.4.2. Imports the calibration data**

ēł. MCalib\_1 Pass: Export Complete

Data on the vision sensor is used by pixel units. Therefore, it is necessary to convert these to data on the robot coordinate system. Please get the calibration data by the following procedure when you make a new job.

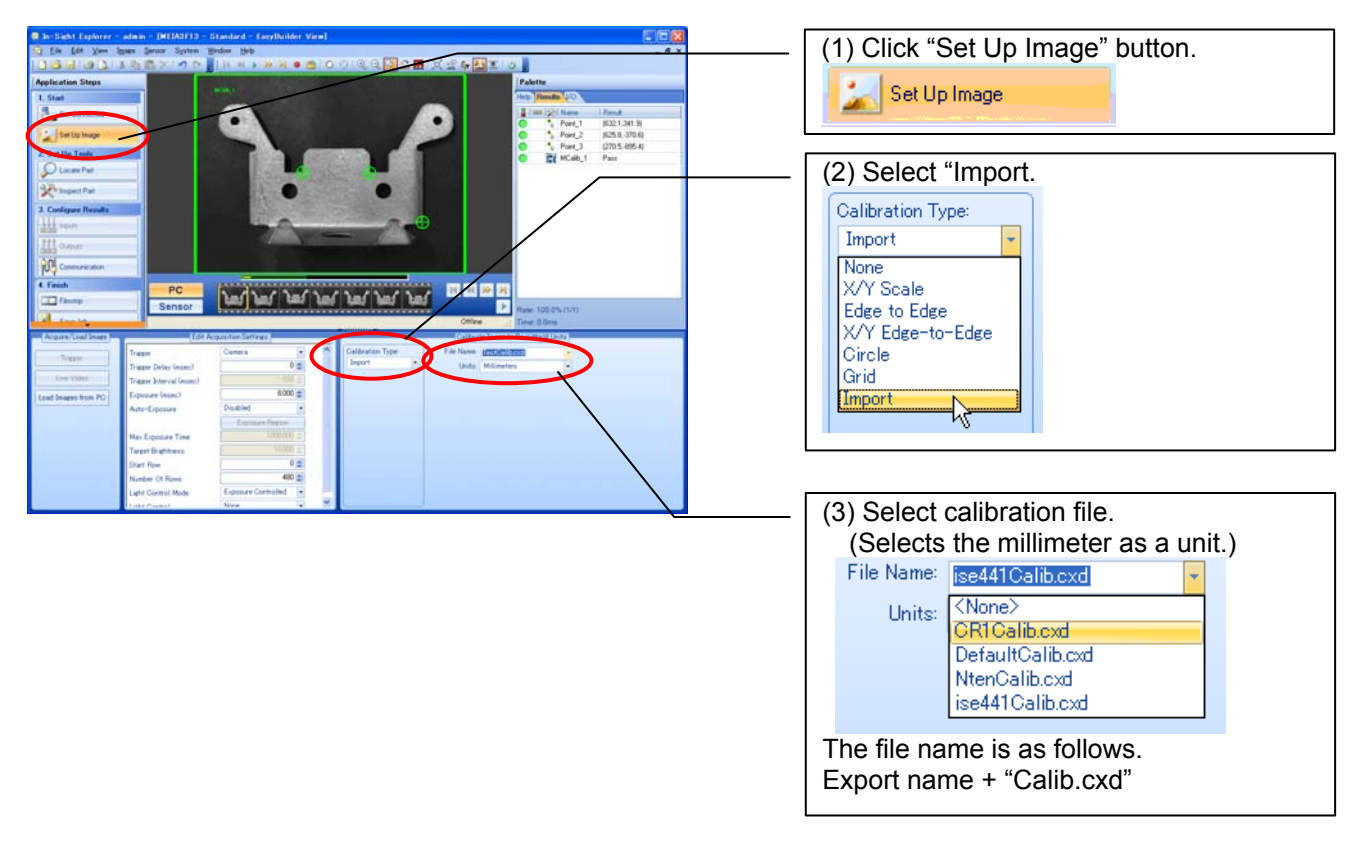

### <span id="page-26-0"></span>**5.5. Sets the output format of robot**

It is necessary to set the output format in order to output the recognition result to the robot controller. When clicking the add button of the output format character strings in the following figure, the output data list that can be added is displayed. Please select output data from this list and add it. The data that can be selected by the status of the job is different.

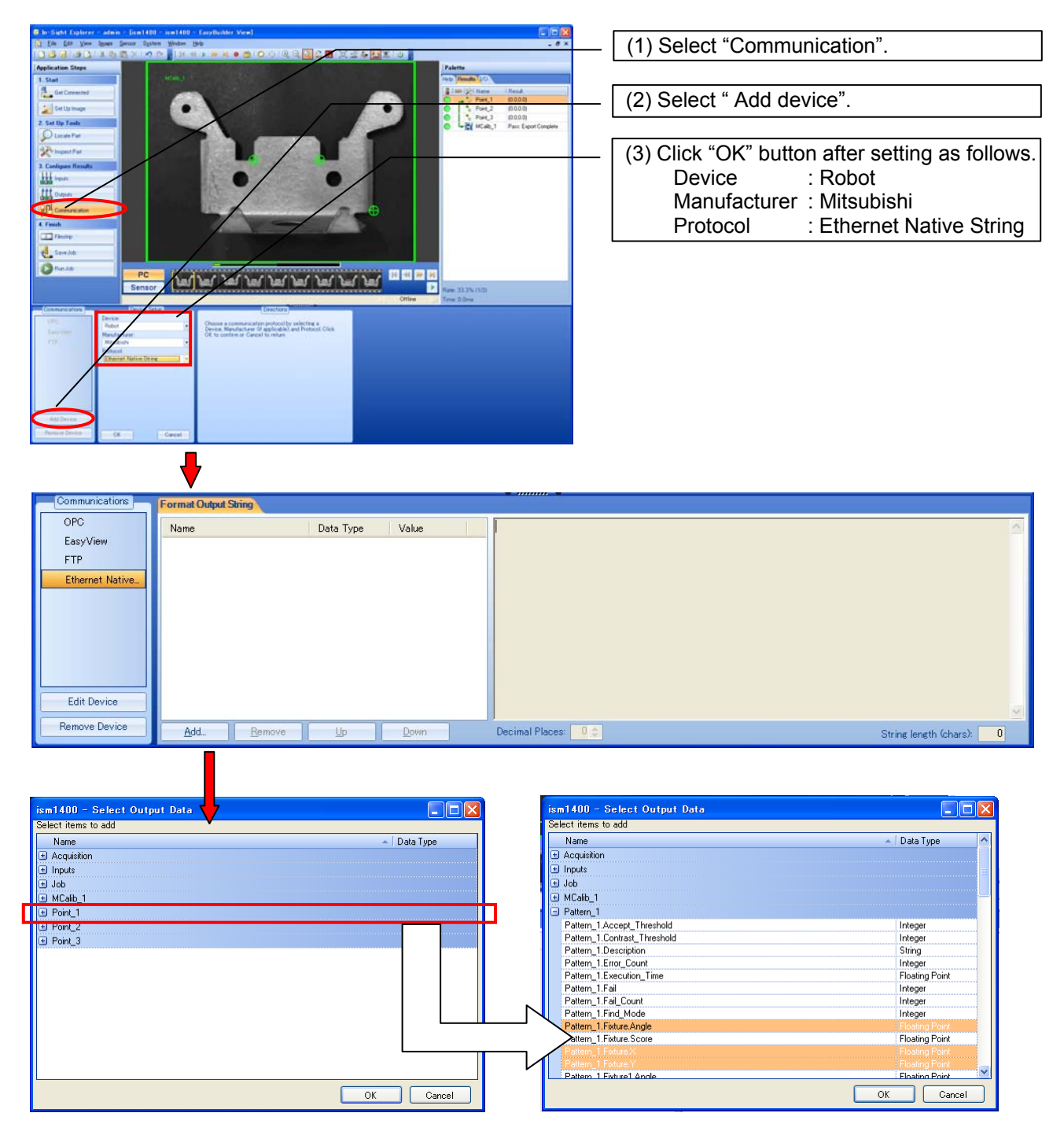

The example above is to register one pattern of the pattern matching, and to recognize two or more pieces. In this case, the recognition result is stored in "Pattern\_1", and selects number, X, Y, and θ from it. The table below shows the display name and the meaning of a typical item.

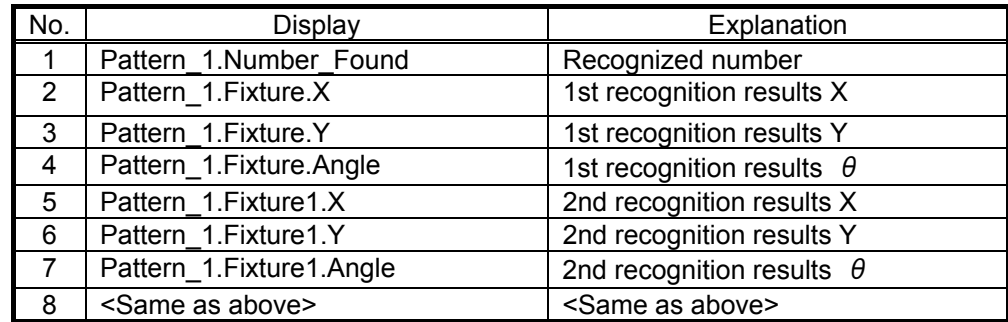

If these are added, it becomes as shown in the figure below.

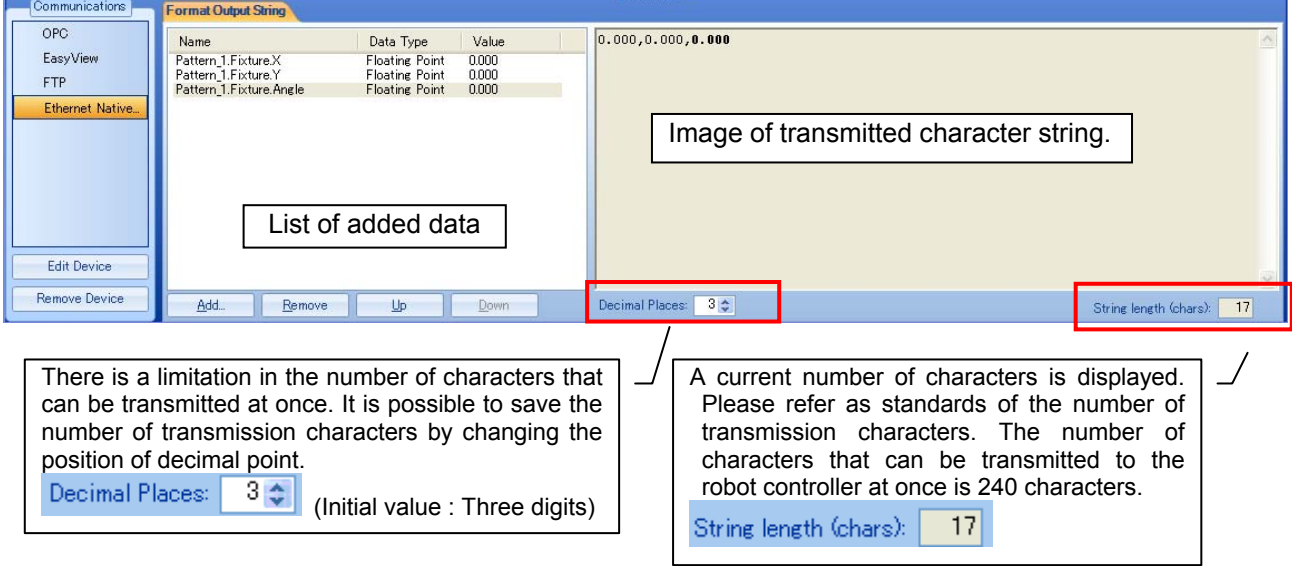

This process might change depending on the specification of EasyBuilder. Please ask to Cognex Corporation whether to refer to help of EasyBuilder about latest information.

## <span id="page-28-0"></span>**5.6. Executes the recognition and gets the recognition results**

MELFA BASIC V instruction "EBRead" is used to acquire data. In the following program, three recognition results or less are received.

#### **< Preparation >**

- (1) PatMax is added with the measurement tool of EasyBuilder, and the pattern and the recognition number (example is 3) are set.
- (2) In the communication setting, the Format Output String is set as follows. number, X1, Y1, angle1, X2, Y2, angle2, X3, Y3, angle3, X4, Y4, angle4, X5, Y5, angle5,
- (3) The job is preserved by the name "TEST", and puts the vision sensor "Online".
- (4) The robot program is made with RT ToolBox2 as follows.

(It is necessary to set the parameters beforehand.)

- 1 If M\_NvOpen(1)<>1 Then ' When logon has not been completed for vision sensor
- 2 NVOpen "COM2:" As #1 Connects with the vision sensor connected to COM2

3 Wait M\_NvOpen(1)=1 ' Connects with vision sensor and waits for logon to be completed. 4 EndIf

5 '

6 NVRun #1, "TEST" ' Starts "TEST" program.

7 EBRead #1,,MNUM,PVS1,PVS2,PVS3 'The data of "Job.Robot.FormatString" tag is read,

and they are preserved in the variable MNUM, PVS1, and PVS2.

8 NVClose #1

9 HLT

(5) When the robot program is executed, the recognition number and the recognition position are stored in each variable.

## <span id="page-29-0"></span>**6. Robot Program Writing**

In order to start (execute) image processing with the vision sensor from the robot, it is necessary to execute commands controlling the vision sensor in a robot program written in MELFA-Basic V.

## <span id="page-29-1"></span>**6.1. Flow for starting of image processing by robot**

The method for starting image processing from a robot program is as follows.

- 1) Check the line connection with the vision sensor ( Status variable : M\_NVOpen )
- 2) Line connection with vision sensor ( MELFA-BASIC V : NVOpen)
- 

3) Vision program start ( MELFA-BASIC V : NVRun )

- 4) Vision recognition results acquisition (MELFA-BASIC V : EBRead)
- 5) After this, the robot is moved with the recognition results (the position data) detected with the vision sensor.

For details on the vision program dedicated MELFA-BASIC V commands and status variables, see **"[7.1](#page-36-1) [Vision Sensor Dedicated Commands and Status Variables](#page-36-1)".**

This manual explains by using MELFA-BASIC V command.

## <span id="page-30-0"></span>**6.2. Samle Robot Program Writing**

The robot program below is written and stored in the robot controller. For details on the storage method, see the "RT ToolBox2 User's Manual".

Example for acquiring data in the absolute coordinates using pattern matching.

```
1 ' Before this program is run, the evacuation position P0, the work grasping position P1, and the work placement position P2 must 
have already been taught. 
2 ' Example) P0=(+250.000,+350.000,+300.000,-180.000,+0.000,+0.000)(7,0) 
3' PP1=(+500.000, +0.000, +100.000, -180.000, +0.000, +10.000)(7,0)<br>4' P2=(+300.000, +400.00, +100.000, -180.000, +0.000, +90.000/7, 0)P2=(+300.000, +400.00, +100.000, -180.000, +0.000, +90.000)(7,0) 5 Dim PVS(10) 
6 If M_NvOpen(1) <>1 Then ' When logon has not been completed for vision sensor number 1<br>7 NVOpen "COM2:" As #1 ' Connects with the vision sensor connected to COM2
7 NVOpen "COM2:" As #1 <sup>'</sup> Connects with the vision sensor connected to COM2
 8 EndIf 
9 Wait M_NvOpen(1)=1 \blacksquare ' Connects with vision sensor number 1 and waits for logon to be completed.
10 NVRun #1, "Job1" | Start vision program [Job1]
11 EBRead #1, ,MNUM, PVS(1), PVS(2), PVS(3), PVS(4), PVS(5), PVS(6), PVS(7), PVS(8), PVS(9), PVS(10) 
12 'The data of "Job.Robot.FormatString" tag is read, and they are preserved in the variable MNUM, and PVS(1) - PVS(10).
13 Mov P0 ' Moves to the safe point 
14 If (MNUM<1 OR MNUM>10) Then *NG ' It jumps to the error when the detection number is 0 or less / 11 or more.<br>15 For M1=1 To MNUM ' Loops once for each detection by vision sensor number 1.
                                                       <sup>1</sup> Loops once for each detection by vision sensor number 1.
16 P10=P1 <sup>'</sup> Creates the target position P10 using the vision sensor 1 results data
17 P10.X=PVS(M1).X 
18 P10.Y=PVS(M1).Y 
19 P10.C=PVS(M1).C 
20 Mov P10,10 ' Moves to 10 mm above the work grasping position P10. 
21 Mvs P10 Music Constructs Constructs 1 Moves to the work grasping position P10.<br>22 Dlv 0.1
22 Dly 0.1 be a second to the U.S. A. S. A. S. A. S. A. S. A. S. A. S. A. S. A. S. A. S. A. S. A. S. A. S. A. S. A. S. A. S. A. S. A. S. A. S. A. S. A. S. A. S. A. S. A. S. A. S. A. S. A. S. A. S. A. S. A. S. A. S. A. S. 
23 HClose 1 (2008) 23 HCloses hand 1 (24 D Iv 0.2
24 Dly 0.2 common contract the UV of TWait time of 0.2 second<br>25 Mys P10,10 common common common common common common common common common common common common common commo<br>25 Mys P10,10 common common common common common 
      25 Mvs P10,10 ' Moves to 10 mm above the work grasping position P10 
26 Mov P2,10 				 The Moves to 10 mm above the work placement position P2
27 Mvs P2 Music Contract Provide Contract Participate 1 Moves the work placement position P2
28 Dly 0.1 CONFIDENT CONTROLLY ASSESSED MANUSCHER CONTROLLY VVait time of 0.1 second
29 HOpen 1 ' Opens hand 1
30 Dly 0.2 CONTERNATE CONTERNATE CONTERNATE CONTERNATE CONTERNATE CONTERNATE CONTERNATE CONTERNATE CONTERNATE CONTE
31 Mvs P2,10 Music P2,10 ' Moves to 10 mm above the work placement position P2
32 Next M1 ' Repeats.
33 Hlt ' Program pause (Create the appropriate processing.) 
34 End ' Exit 
35 ' 
36 *NG ' Error processing
37 Error 9000 ' Error 9000 output.<br>38 Hit ' Program pause (C
                                                   ' Program pause (Create the appropriate processing.)<br>' Exit
39 End ' Exit
```
# Caution

#### *Please set parameter NVTRGTMG.*

Please set 1 to parameter NVTRGTMG when EBRead command is executed immediately after NVRun command.

When parameter NVTRGTMG is factory shipment setting (NVTRGTMG=2), the next command is executed without waiting the completion of the vision recognition processing. Therefore, there is a possibility being gotten the last recognition result when EBRead command is continuously executed.

 Tool : PatMax pattern(1-10) number of recognition : 10

- The subject of the job : Job1. - The tool of positioning.

<span id="page-31-0"></span>**6.3. Vision Sensor Settings** 

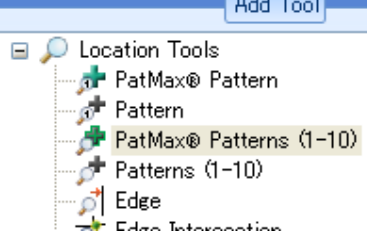

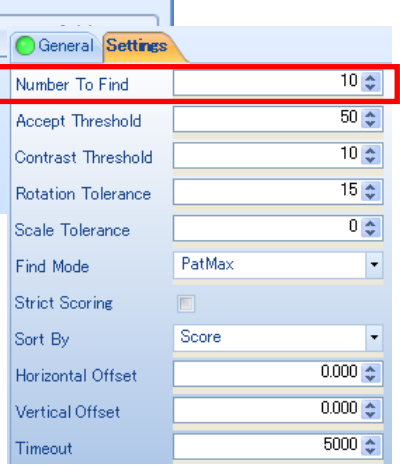

- Edit Acquisition Settings **Trigger : External, Manual or Network** 

- Communications Settings Device : Robot

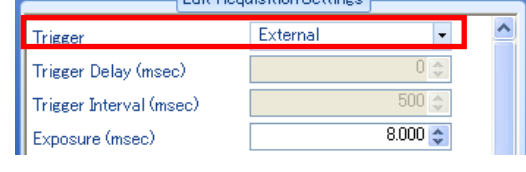

In the example of programming this robot, the following vision setting is assumed.

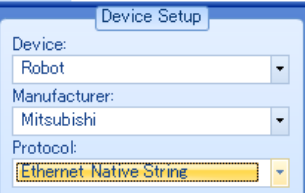

- Format Output String (item of setting) number of recognition (Pattern\_1.Number\_Found)

Protocol : EtherNet Native String

Maker : MITSUBISHI ELECTRIC CORPORATION

Recognition coordinates 1-X(Pattern\_1.Fixture.X)

Recognition coordinates 1-Y(Pattern\_1.Fixture.Y)

Recognition coordinates 1- Angle(Pattern\_1.Fixture.Angle) : 100 m

Recognition coordinates 10-X(Pattern\_1.Fixture9.X) Recognition coordinates 10-Y(Pattern\_1.Fixture9.Y) Recognition coordinates 10- Angle(Pattern\_1.Fixture9.Angle)

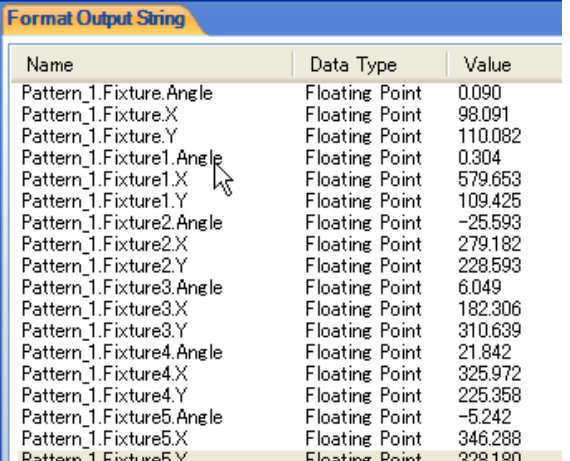

## <span id="page-32-0"></span>**6.4. Robot teaching**

Please teach of the robot positions before executing the automatic operation.

(1) The evaluation position(P0), work grasping position(P1), and work placement position(P2) are taught in order to operate the robot.

Use the teaching box to open the stored robot program and open the position edit screen.

- a) Turn the controller's MODE select switch to [MANUAL].
- b) Turn ON the teaching pendant (R32TB) TB ENABLE switch.
- c) The position edit screen is displayed by pressing [MENU]-[1.FILE/EDIT]- [ Select a program]-[POSI.] key.
- d) The position variable to be taught is displayed by pressing [↓][↑] key or inputting the position name.
- e) The confirmation screen is displayed by pressing [TEACH・F2] key. The teaching is executed by pressing [YES・F1] key.
- f) Teach all the positions by operating the above processing.

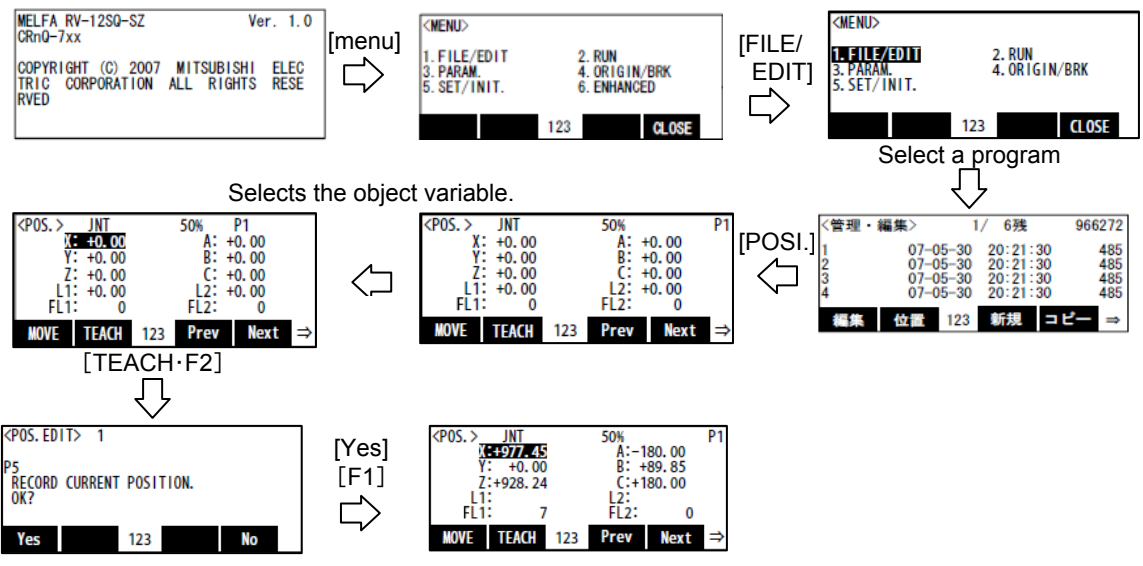

- (2) Move the robot to the evacuation position.
	- Switch On the robot servo power supply and move the robot with Jog operation. (a) Press the [Enable switch] + [SERVO] to turn the servo power ON.
		- (b) Press the [Enable switch] + [each axis  $\pm$  key (+X/-X, etc.)] to move the robot to the evacuation point.

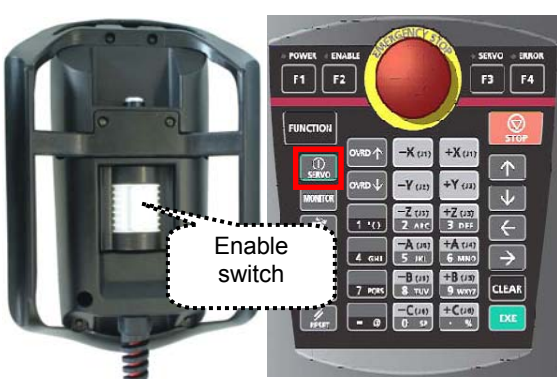

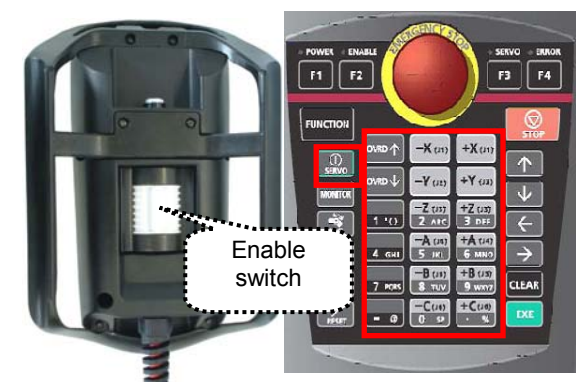

- (3) When this work is complete, press the teaching pendant [CLOSE] button to store the robot program.
- (4) Turn OFF the teaching pendant (R32TB) TB ENABLE switch.

## <span id="page-33-0"></span>**6.5. Executing the automatic operation test**

This section explains automatic operation that starts the program created with "[6.2](#page-30-0) [Samle Robot Program](#page-30-0)  [Writing"](#page-30-0) and transports the work recognized with the vision sensor.

#### <span id="page-33-1"></span>**6.5.1. Switches the vision sensor to online.**

In order for the robot controller to control the vision sensor, it is necessary to switch the vision sensor to "online".

Click  $\Box$  on the toolbar button.

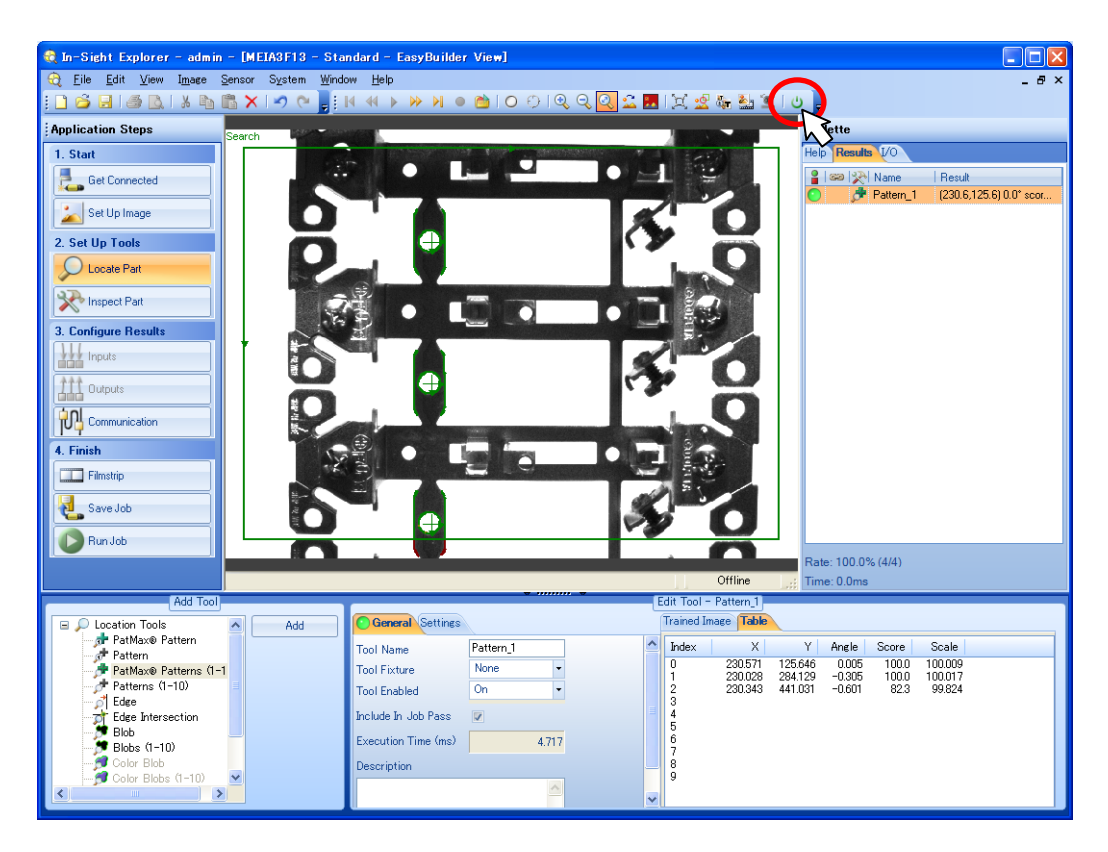

#### <span id="page-33-2"></span>**6.5.2. Test by executing each step**

Open the robot program created with the teaching box and while executing one line at a time, check the robot program operations.

For details on the step execution method, see "Detailed explanations of functions and operations (BFP-A8661)" "3.6 Debugging Operations".

## *There are command words not completed in a single step execution.*  Caution

When execution does not move to the next step when the step is executed one time, execute the step again.

**Example: NVOpen requires at least seven repetitions of step execution.**

### <span id="page-34-0"></span>**6.5.3. Starting a Robot Program**

This section explains the work for starting the stored robot program "1" with the robot controller operation panel.

(1) Turn the controller's MODE select switch to [AUTOMATIC].

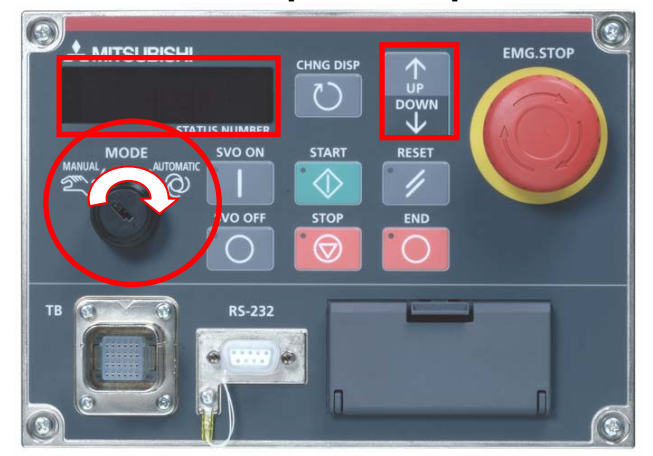

(2) Press the [CHNG DISP] button to display the override at the Status Number.

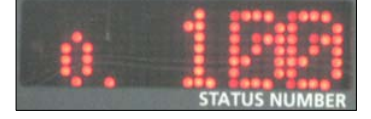

- (3) Press the [UP/DOWN] button to set the Status Number display to **"o.010"**. (This sets the robot override to 10%.)
- (4) Press the [CHNG DISP] button to display the robot program number at the Status Number.

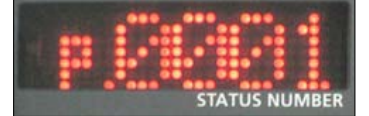

- (5) Press the [UP/DOWN] button to set the Status Number display to "P.0001". (This selects robot program 1.)
- (6) Press the [SVO ON] button to switch On the robot servo power supply.

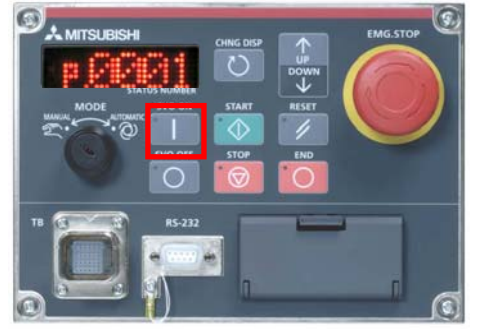

(7) Check around the robot to make sure that everything will be safe even if the robot operates.

(8) Press the [START] button

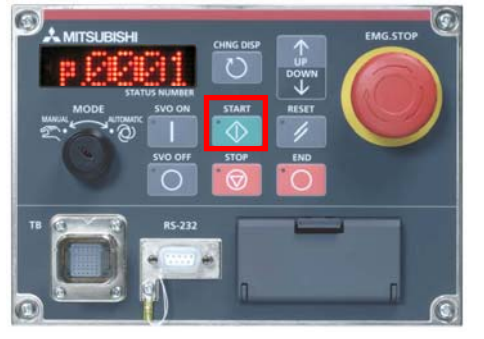

(9) The robot transports all the work recognized by the vision sensor. After transporting, the robot program stops.

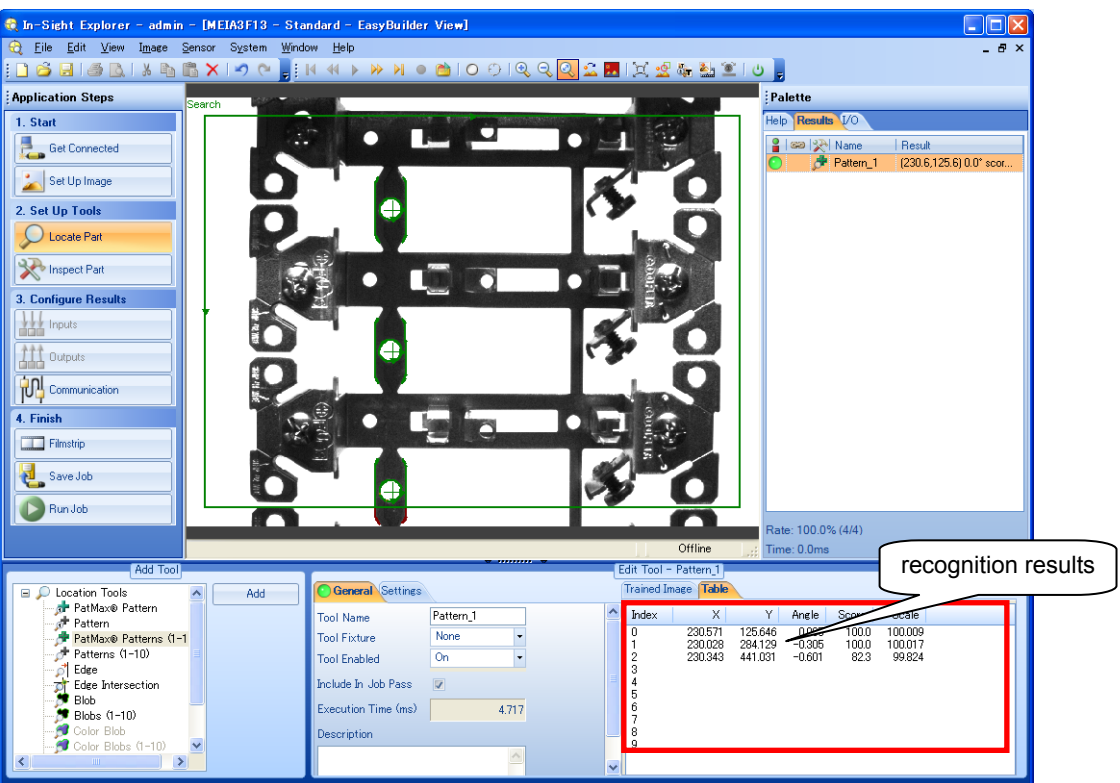

## <span id="page-36-0"></span>**7. Detailed Explanation of Functions**

This chapter explains the functions of this product in detail.

## <span id="page-36-1"></span>**7.1. Vision Sensor Dedicated Commands and Status Variables**

The robot controller has status variables and dedicated commands for controlling vision sensors. This section explains these dedicated commands and status variables.

#### <span id="page-36-2"></span>**7.1.1. How to Read Items**

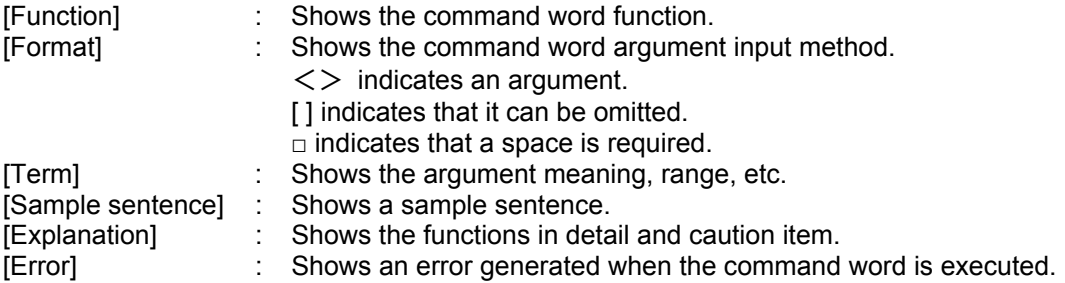

### <span id="page-36-3"></span>**7.1.2. MELFA-BASIC V Commands**

Here are the dedicated vision sensor commands.

|     | Command word | Contents                                                                                                   | compliant version<br>of the robot controller                                |
|-----|--------------|----------------------------------------------------------------------------------------------------|-----------------------------------------------------------------------------|
|     | $(1)$ NVOpen | Connects with the vision sensor and logs on to the<br>vision sensor.                                       |                                                                             |
|     | (2) NVClose  | Cuts off the connection with vision sensor.                                                                | CRnQ-700 series : Ver. N1 or                                                |
|     | $(3)$ NVLoad | Puts the specified vision program into the state in<br>which it can be started.                            | later<br>CRnD-700 series : Ver. P1 or later                                 |
|     | $(4)$ NVRun  | Starts the specified vision program.                                                                       |                                                                             |
|     | $(5)$ NVTrg  | Requests the vision sensor to capture an image and<br>acquires the encoder value after the specified time. |                                                                             |
| (6) | ∣EBRead      | Reads the data for which the tag name of the vision<br>sensor is specified.                                | CRnQ-700 series : Ver. R1 or<br>later<br>CRnD-700 series : Ver. S1 or later |

**Table 7-1 List of Dedicated Vision Sensor Commands** 

Additional command word details are shown below.

## *(1) NVOpen (network vision sensor line open)*

#### [Function]

Connects with the specified vision sensor and logs on to that vision sensor.

#### [Format]

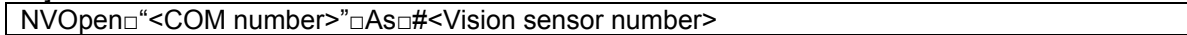

#### [Term]

#### **<Com number>** (Can not be omitted):

Specify the communications line number in the same way as for the Open command. "COM1:" can not be specified by it is monopolized by the operation panel front RS-232C. Setting range: "COM2:" – "COM8:"

#### **<Vision sensor number>** (Can not be omitted)

Specifies a constant from 1 to 8 (the vision sensor number). Indicates the number for the vision sensor connection to the COM specified with the <COM number>. Be careful. This number is shared with the <file number> of the Open command. Setting range:  $1 - 8$ 

[Sample sentence]

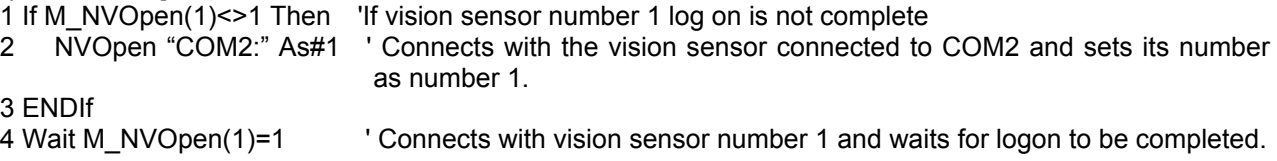

#### [Explanation]

- 1) Connects with the vision sensor connected to the line specified with the <COM number> and logs on to that vision sensor.
- 2) It is possible to connect to a maximum of 7 vision sensors at the same time. <Vision sensor numbers> are used in order to identify which vision sensor is being communicated with.
- 3) When used together with the Open command, the Open command <COM number> and <File number> and the <COM number> and <Vision sensor number> of this command are shared, so use numbers other than those specified with the Open command <COM number> and <File number>.

Example: Normal example Error example

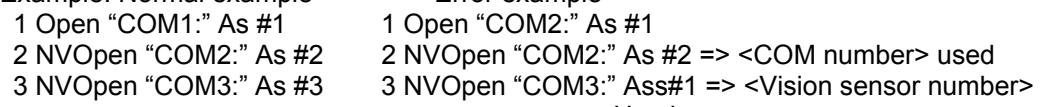

Used

It is not possible to open more than one line in a configuration with one robot controller and one vision sensor. If the same IP address is set as when the [NETHSTIP] parameter was set, an "Ethernet parameter NETHSTIP setting" error occurs.

4) Logging on to the vision sensor requires the "User name" and "Password". It is necessary to set a user name for which full access is set in the vision sensor and the password in the robot controller [NVUSER] and [NVPSWD] parameters.

The user name and password can each be any combination of up to **15** numbers (0-9) and letters (A-Z). **(T/B only supports uppercase letters, so when using a new user, set the password set in the vision sensor with uppercase letters.**)

The user name with full access rights when the network vision sensor is purchased is "admin". The password is "". Therefore, the default values for the [NVUSER] and [NVPSWD] parameters are [NVUSER] = "admin" and [NVPSWD] = "".

When the "admin" password is changed with MELFA-Vision or a new user is registered, change the [NVUSER] and [NVPSWD] parameters. When such a change is made, when the content of the [NVPSWD] parameter is displayed, "\*\*\*\*" is displayed. If the vision sensor side password is changed, open the [NVPSWD] parameter and directly change the displayed "\*\*\*\*" value. After the making the change, reset the robot controller power.

[Caution]

When multiple vision sensors are connected to one robot controller, set the same user name and password for all of them.

- 5) The state of communications with the network vision sensor when this command is executed can be checked with M\_NVOpen. For details, see the explanation of M\_NVOpen.
- 6) If the program is cancelled while this command is being executed, it stops immediately. In order to log
- on to the vision sensor, it is necessary to reset the robot program, then start.
- 7) When this command is used with multi-tasking, there are the following restrictions.
	- The <COM number> and <Vision sensor number> must not be duplicated in different tasks.
		- (a) If the same <COM number> is used in another task, the **"attempt was made to open an already open communication file"** error occurs.

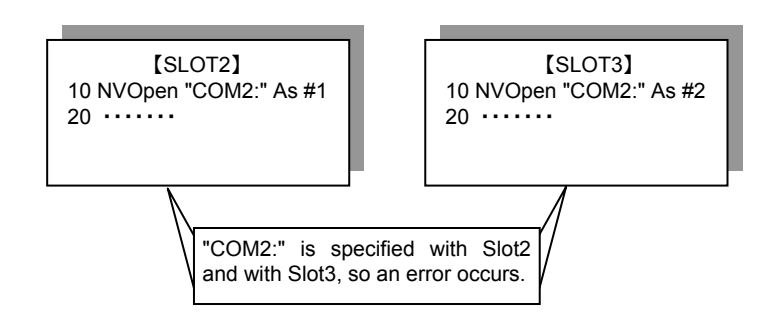

(b) If the same vision sensor number is used in another task, the **"attempt was made to open an already open communication file"** error occurs.

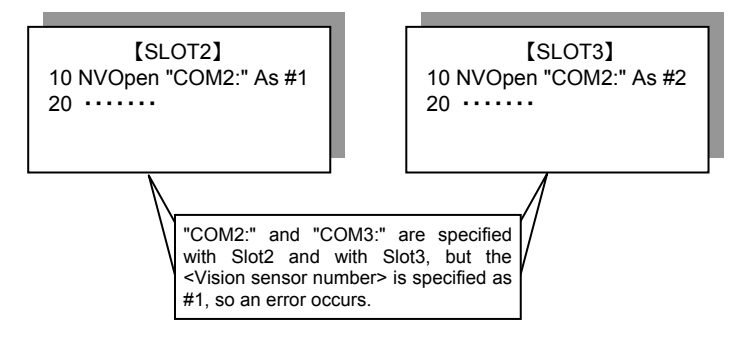

- 8) A program start condition of "Always" and the continue function are not supported.
- 9) Three robots can control the same vision sensor at the same time. If a fourth robot logs on, the line for the first robot is cut off, so be careful when constructing the system.
- 10) The line is not closed with an End command in a program called out with a Callp command, but the line is closed with a main program End command. The line is also closed by a program reset.
- 11) If an interrupt condition is established while this command is being executed, the interrupt processing is executed immediately even during processing of this command.

#### [Error]

- 1) If data type for an argument is incorrect, the **"syntax error in input command"** error is generated.
- 2) If there is an abnormal number of command arguments (too many or too few), the **"incorrect argument count"** error occurs.
- 3) If the character specified in <COM number> is anything other than "COM2:" through "COM8:", the **"argument out of range"** error occurs.
- 4) If the value specified as the <vision sensor number> is anything other than "1" through "8", the **"argument out of range"** error occurs.
- 5) If a <COM number> for which the line is already connected is specified (including the <File number> for which the line has been opened with an Open command), the **"attempt was made to open an already open communication file"** error occurs.
- 6) If the vision sensor is not connected before the line is opened, the **"vision sensor not connected"** error occurs. (The same set manufacturer parameter [COMTIMER] as in the Ethernet specifications is used. Currently "1s")
- 7) If the same <COM number> or the same <vision sensor number> is specified in another task, the **"attempt was made to open an already open communication file"** error occurs.
- 8) If the user name or password specified in the [NVUSER] parameter (user name) and [NVPSWD] (password) is wrong, the **"wrong password"** error occurs.
- 9) If the communications line is cut while this command is being executed, the **"abnormal communications"** error occurs and the robot controller side line is closed.
- 10) If a program is used for which the starting condition is "Always", the **"this command can not be used if the start condition is ERR or ALW"** error occurs.

## *(2) NVClose(network vision sensor line close)*

#### [Function]

Cuts the line with the specified vision sensor.

#### [Format]

NVClose□[[#]<Vision sensor number>[,[[#]<Vision sensor number>・・・]

#### [Term]

#### **<Vision sensor number>** (Can be omitted)

Specifies a constant from 1 to 8 (the vision sensor number). Indicates the number for the vision sensor connection to the COM specified with the <COM number>.

When this parameter is omitted, all the lines (vision sensor lines) opened with an NVOpen command are closed.

Also, up to 8 <vision sensor numbers> can be specified. They are delimited with commas. Setting range: 1 - 8

[Sample sentence]

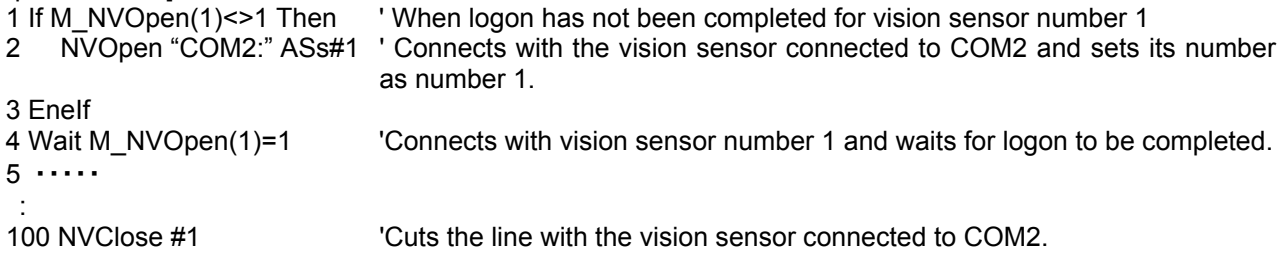

#### **[Explanation]**

- 1) Cuts the line with the vision sensor connected with the NVOpen command.
- 2) If the <vision sensor number> is omitted, cuts the line with all the vision sensors.
- 3) If a line is already cut, execution shifts to the next step.
- 4) Because up to seven vision sensors can be connected at the same time, <Vision sensor numbers> are used in order to identify which vision sensor to close the line for.
- 5) If the program is cancelled while this command is being executed, execution continues until processing of this command is complete.
- 6) When this command is used with multi-tasking, in the task using this command, it is necessary to close only the lines opened by executing an NVOpen command . At this time, use the <Vision sensor number> specified with the NVOpen command.
- 7) A program start condition of "Always" and the continue function are not supported.
- 8) If an End command is used, all the lines opened with an NVOpen command or Open command are closed. However, lines are not closed with an End command in a program called out with a CAllp command.

Lines are also closed by a program reset, so when an End command or a program reset is executed, it is not necessary to close lines with this command.

- 9) The continue function is not supported.
- 10) If an interrupt condition is established while this command is being executed, the interrupt processing is executed after this command is completed.

#### **[Errors]**

- 1) If the value specified as the <vision sensor number> is anything other than "1" through "8", the **"argument out of range"** error occurs.
- 2) If there are more than eight command arguments, an "incorrect argument count" error occurs.

## *(3) NVLoad (network vision sensor load)*

#### [Function]

Loads the specified vision program into the vision sensor.

#### [Format]

NVLoad□#<Vision sensor number>,"<Vision program (job) name>"

#### [Term]

**<Vision sensor number>** (Can not be omitted)

This specifies the number of the vision sensor to control.

Setting range: 1 - 8

#### **<Vision program (job) name>** (Can not be omitted)

Specifies the name of the vision program to start.

The vision program extension (.job) can be omitted.

The only characters that can be used are "0" - "9", "A" - "Z", "a" - "z", "-", and ".

#### [Sample sentence]

100 If M\_NVOpen(1)<>1 Then 'If vision sensor number 1 log on is not complete 110 NVOpen "COM2:" As #1 'Connects with the vision sensor connected to COM2. 120 EndIf 130 Wait M\_NVOpen(1)=1 ' Connects with vision sensor number 1 and waits for logon to be completed. 140 NVLoad #1."TEST" 
Loads the "Test". 150 NVPst #1, "","E76","J81","L84",0,10 'Receives the recognition count recognized with the "Test" program from the E76 cell and the recognition results from cells J81 through L84, and stores them in P\_NvS1().

160 ・・・・

 : 300 NVClose #1 'Cuts the line with the vision sensor connected to COM2.

[Explanation]

- 1) Loads the specified vision program into the specified vision sensor.
- 2) This command moves to the next step at the point in time when the vision program is loaded into the vision sensor.
- 3) If the program is cancelled while this command is being executed, it stops immediately.
- 4) If the specified <vision program name> is already loaded, the command ends with no processing.
- 5) When this command is used with multi-tasking, it is necessary to execute the NVOpen command in the task using this command. Also, use the <vision sensor number> specified with the NVOpen command.
- 6) A program start condition of "Always" and the continue function are not supported.
- 7) If an interrupt condition is established while this command is being executed, the interrupt processing is executed immediately.

#### [Errors]

- 1) If data type for an argument is incorrect, a **"syntax error in input command statement"** error is generated.
- 2) If there is an abnormal number of command arguments (too many or too few), an **"incorrect argument count"** error occurs.
- 3) If the <vision sensor number> is anything other than "1" through "8", an **"argument out of range"** error occurs.
- 4) If the NVOpen command is not opened with the number specified as the <vision sensor number>, an **"abnormal vision sensor number specification"** error occurs.
- 5) If the <vision program name> exceeds 15 characters, an **"abnormal vision program name"** error occurs.
- 6) If a <vision program name> uses a character other than "0" "9", "A" "Z", "-", or "\_" (including lowercase letters), an **"abnormal vision program name"** error occurs.
- 7) If the program specified in the <vision program name> is not in the vision sensor, a **"vision program does not exist"** error occurs.
- 8) If the vision sensor is "offline", the **"Put online"** error occurs, so put the vision sensor "Online".
- 9) If the communications line is cut while this command is being executed, an **"abnormal communications"** error occurs and the robot controller side line is closed.

## *(4) NVRun (network vision sensor run)*

#### [Function]

Starts the specified vision program.

#### [Format]

NVRun□#<Vision sensor number >,< Vision program (job) name >

#### [Term]

**<Vision sensor number>** (Can not be omitted)

This specifies the number of the vision sensor to control.

Setting range: 1 - 8

**<Vision program (job) name>** (Can not be omitted)

Specifies the name of the vision program to start.

The vision program extension (.job) can be omitted.

The only characters that can be used are "0" - "9", "A" - "Z", "a" - "z", "-", and ". ".

[Sample sentence]

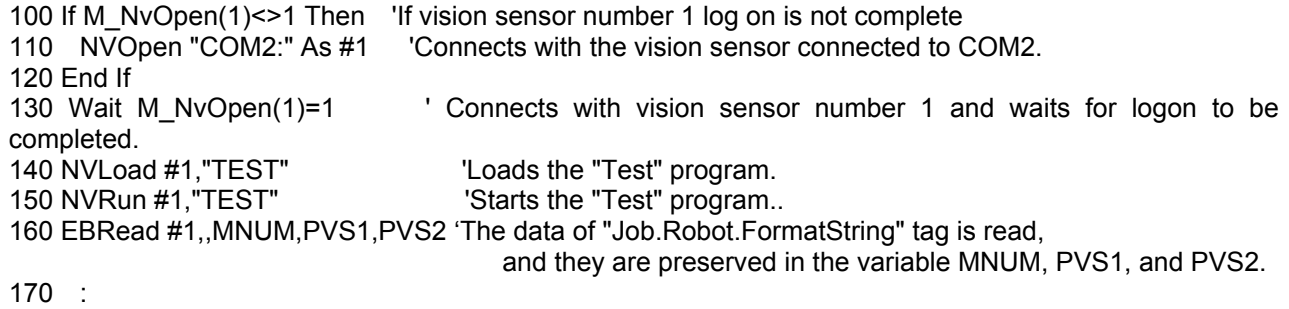

#### 300 NVClose #1 'Cuts the line with the vision sensor connected to COM2.

[Explanation]

- 1) Loads the specified vision program into the specified vision sensor.
- **2) The timing of completing this command processing is different depending on the value of parameter NVTRGTMG. When the parameter NVTRGTMG is a factory shipment setting, the next command is executed after completing the communication of image processing instruction (taking picture demand) between the vision sensor and robot controller.**
- 3) If the program is cancelled while this command is being executed, it stops immediately.
- 4) If the specified <vision program name> is already loaded, only image capture and image processing are executed. (The vision program is not loaded.))
- 5) For receiving data from the vision sensor, use the EBRead command.
- 6) When this command is used with multi-tasking, it is necessary to execute the NVOpen command in the task using this command. Also, use the <vision sensor number> specified with the NVOpen command.
- 7) A program start condition of "Always" and the continue function are not supported.
- 8) Please set the trigger of EasyBuilder's image capture to "External trigger", "Manual triggeroperation" or "Network".

(It is possible to use "Camera" when the value of paramete NVTRGTMG is 0 or 2.)

- 9) Up to three robots can control the same vision sensor at the same time, but this command can not be used by more than one robot at the same time. Use this command on any one of the robots.
- 10) If an interrupt condition is established while this command is being executed, the interrupt processing is executed immediately.

[Errors]

- 1) If data type for an argument is incorrect, a **"syntax error in input command statement"** error is generated.
- 2) If there is an abnormal number of command arguments (too many or too few), an **"incorrect argument count"** error occurs.
- 3) If the <vision sensor number> is anything other than "1" through "8", an **"argument out of range"** error occurs.
- 4) If the NVOpen command is not opened with the number specified as the <vision sensor number>, an **"abnormal vision sensor number specification"** error occurs.
- 5) If the <vision program name> exceeds 15 characters, an **"abnormal vision program name"** error occurs.
- 6) If a <vision program name> uses a character other than "0" "9", "A" "Z", "-", or " " (including lowercase letters), an **"abnormal vision program name"** error occurs.
- 7) If the program specified in the <vision program name> is not in the vision sensor, a **"vision program does not exist"** error occurs.
- 8) If EasyBuilder's image capture specification is set to anything other than "Camera" (all trigger command), "External trigger", or "Manual trigger", an "abnormal image capture specification" error occurs.

(When the value of parameter NVTRGTMG is 1 and the image capture specification is set to "Camera", the same error occurs.)

- 9) If the vision sensor is "offline", the **"Put online"** error occurs, so put the vision sensor "Online".
- 10) If the communications line is cut while this command is being executed, an **"abnormal communications"** error occurs and the robot controller side line is closed。

## *(5) NVT*rg *(network vision sensor trigger)*

#### [Function]

Requests the specified vision program to capture an image.

#### [Format]

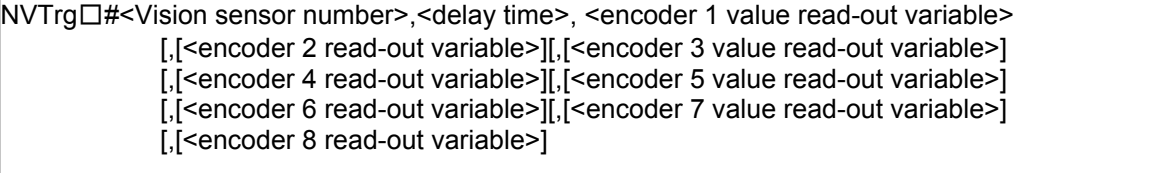

[Term]

**<Vision sensor number>** (Can not be omitted)

This specifies the number of the vision sensor to control.

Setting range: 1 - 8

**<Delay time>** (Can not be omitted)

This specifies the delay time (in ms) from when the image capture request is output to the vision sensor until the encoder value is obtained.

Setting range: 0 - 150 ms

#### **<Encoder n value read-out variable>** (Can be omitted from the second one on)

Specifies the double precision numeric variable into which the read out external encoder n value is set.

Note: n is 1 - 8.

#### [Sample sentence]

1 If M\_NVOpen(1)<>1 Then 'If vision sensor number 1 logon is not complete

2 NVOpen "COM2:" As #1 'Connects with the vision sensor connected to COM2.

3 EndIf

4 Wait M\_NVOpen(1)=1 ' Connects with vision sensor number 1 and waits for logon to be completed. 5 NVRun #1,"TEST" 'Starts the "Test" program.

6 NVTrg #1,15,M1#,M2# 'Requests the vision sensor to capture an image and acquires encoders 1 and 2 after 15 ms.

7 NVIn #1, "TEST","E76","J81","L84",0,10

'Receives the recognition count recognized with the "Test" program from the E76 cell and the recognition results from cells J81 through L84, and stores this in P\_NvS1 ().

8 ・・・・ :

100 NVClose #1 'Cuts the line with the vision sensor connected to COM2.

#### **[Explanation]**

- 1) Outputs the image capture request to the specified vision sensor and acquires the encoder value after the specified time. The acquired encoder value is stored in the specified numeric variable.
- 2) This command moves to the next step at the point in time when the encoder value is acquired the specified time after the image capture request to the vision sensor.
- 3) If the program is cancelled while this command is being executed, it stops immediately.
- 4) For receiving data from the vision sensor, use the NVIn command.
- 5) When this command is used with multi-tasking, it is necessary to execute the NVOpen command in the task using this command. Also, use the <vision sensor number> specified with the NVOpen command.
- 6) A program start condition of "Always" and the continue function are not supported.
- 7) Up to three robots can control the same vision sensor at the same time, but this command can not be used by more than one robot at the same time. Use this command on any one of the robots.
- 8) If an interrupt condition is established while this command is being executed, the interrupt processing is executed immediately.

[Errors]

- 1) If data type for an argument is incorrect, a **"syntax error in input command statement"** error is generated.
- 2) If there is an abnormal number of command arguments (too many or too few), an **"incorrect argument count"** error occurs.
- 3) If the <vision sensor number> is anything other than "1" through "8", an **"argument out of range"** error occurs.
- 4) If the NVOpen command is not opened with the number specified as the <vision sensor number>, an **"abnormal vision sensor number specification"** error occurs.
- 5) If the vision program's image capture specification is set to anything other than "Camera" (all trigger command), "External trigger", or "Manual trigger", an **"abnormal image capture specification"** error occurs.
- 6) If the vision sensor is "offline", the **"Put online"** error occurs, so put the vision sensor "Online".
- 7) If the communications line is cut while this command is being executed, an **"abnormal communications"** error occurs and the robot controller side line is closed.

## *(6) EBRead(EasyBuilder read)*

#### [Function]

Reads out the data by specifying the tag name of the vision sensor.

The data read from the vision sensor is stored in the specified variable.

Please read out data specifying the tag name by using this command when the vision program (job) is made with the vision tool EasyBuilder made by Cognex Corporation.

#### [Format]

EBRead□#<Vision sensor number>,[<Tag name>],<variable name 1> [,<variable name 2>]..[,<Time out>]

#### [Term]

#### **<Vision sensor number>** (Can not be omitted)

This specifies the number of the vision sensor to control. Setting range: 1 - 8

#### **<Tag name>** (Can be omitted)

Specifies the name of symbolic tag where data read out by the vision sensor is stored . When omitting it, the value of paraemter EBRDTAG ( initial value is the custom format tag name "Job.Robot.FormatString") is set to it.

#### **<variable name>**(Can not be omitted)

Specifies the variable where the data read from the vision sensor is stored.

It is possible to use two or more variables by delimited with commas.

It is possible to specify the Numeric value variable, Position variable or String variable. When the Position variable is specified, the value is set to X, Y, and C element, and 0 is set to other elements.

#### **<Time out>** (If omitted, 10)

Specifies the time-out time (in seconds). Specification range: Integer 1-32767

```
[Sample sentence]
```

```
100 If M_NvOpen(1) < > 1 Then If vision sensor number 1 log on is not complete 110 NVOpen "COM2:" As #1 Connects with the vision sensor connected to C
                                       'Connects with the vision sensor connected to COM2.
120 End If 
130 Wait M_NvOpen(1)=1     ' Connects with vision sensor number 1 and waits for logon to be completed.<br>140 NVLoad #1,"TEST"     'Loads the "Test" program.
140 NVLoad #1, "TEST" Loads the "Test" program.
150 NVRun #1, "TEST" Starts the "Test" program..
160 EBRead #1,,MNUM,PVS1,PVS2 'The data of "Job.Robot.FormatString" tag is read, 
                                                and they are preserved in the variable MNUM, PVS1, and PVS2. 
170 ------
 :
```
300 NVClose #1 'Cuts the line with the vision sensor connected to COM2.

[Explanation]

- 1) Gets the data by specifying the tag name from an active vision program in the specified vision sensor.
- 2) The data read from the vision sensor is stored in the specified variable.
- 3) When the specified variable identifier is delimited by comma and enumerated when the data of the vision sensor is two or more values (character string) delimited by comma, data is stored in order of describing the variable identifier. In this case, the type of the object data should be the same as the type of the variable.
- 4) When the position variable is specified, the vision data is stored in X, Y, and C element. And the value of other elements are 0.
	- The value converted into the radian is set to C element.
- 5) The value of receiving data are set only to the specified variables when the number of specified variables is less than that of receive data.
- 6) The variable more than the number of receiving data is not updated when the number of specified variables is more than that of receive data.
- 7) When the tag name is omitted, the value of parameter EBRDTAG is set instead of the tag name. (The factory shipment setting is " Job.Robot.FormatString".)
- 8) It is possible to specify the timeout time by the numerical value. Within the timeout time, does not move to the next step until the results are received from the vision sensor. However, if the robot program is stopped, this command is immediately cancelled. Processing is continued with a restart.
- 9) When this command is used with multi-tasking, it is necessary to execute the NVOpen command and the NVRun command in the task using this command. In this case, use the <vision sensor number> specified with the NVOpen command.
- 10) A program start condition of "Always" and the continue function are not supported.
- 11) If an interrupt condition is established while this command is being executed, the interrupt processing is executed immediately even during processing of this command. The processing is executed after completing the interrupt processing.
- **12) In order to shorten the tact time, it is possible to do other work after executing the NVRun command and execute EBRead when it is required.**
- **13) Please set 1 to the parameter NVTRGTMG if the EBRead command is executed immediately after the NVRun command.**

**When parameter NVTRGTMG is factory shipment setting,the next process of the NVRun command is executed without waiting for the completion of the vision recognition processing. Therefore, the last recognition might be taken when the EBRead command is continuously executed.**

14) Note that if the program stops between NVRun and EBRead, the results when NVRun is executed and the results when EBRead is executed may be different.

#### < Value of the variable>

The variable by executing the EBRead command is as follows.

- (1) Content of specified tag (Pattern\_1.Number\_Found) is 10
	- (a) The value when "EBRead #1, "Pattern\_1.Number\_Found", MNUM" is executed is :  $\rightarrow$  MNUM=10
	- (b) The value when "EBRead #1,"Pattern\_1.Number\_Found",CNUM" is executed is : -> CMNUM="10"
- (2) Content of specified tag (Job.Robot.FormatString) is 2, 125.75, 130.5, -117.2, 55.1, 0, 16.2 (a) The value when "EBRead #1,,MNUM,PVS1,PVS2" is executed is :
	- $-$  MNUM $=$ 2

PVS1.X=125.75 PVS1.Y=130.5 PVS1.C=-117.2 PVS2.X=55.1 PVS2.Y=0, PVS2.C=16.2

- \* The element (Excluding X and Y element) that the vision data is not set is 0.
- (b) The value when "EBRead #1,,MNUM,MX1,MY1,MC1,MX2,MY2,MC2" is executed is :  $-$ > MNUM=2

MX1=125.75 MY1=130.5 MC1=-117.2 MX2=55.1 MY2=0 MC2=16.2

 (c) The value when "EBRead #1,,CNUM,CX1,CY1,CC1,CX2,CY2,CC2" is executed is : -> CNUM="2" CX1="125.75" CY1="130.5" CC1="-117.2" CX2="55.1" CY2="0" CC2="16.2"

- (3) Content of specified tag (Job.Robot.FormatString) is 2, 125.75, 130.5
	- (a) The value when "EBRead #1,,MNUM,PVS1" is executed is :
		- -> MNUM=2
			- PVS1.X=125.75 PVS1.Y=130.5
			- \* The element (Excluding X and Y element) that the vision data is not set is 0.

[Errors]

- 1) If data type for an argument is incorrect, a **"syntax error in input command statement"** error is generated.
- 2) If there is an abnormal number of command arguments (too many or too few), an **"incorrect argument count"** error occurs.
- 3) If the <vision sensor number> is anything other than "1" through "8", an **"argument out of range"** error occurs.
- 4) If the NVOpen command is not opened with the number specified as the <vision sensor number>, an **"The NVOpen command is not executed."** error occurs.
- 5) If data type of the strings data received from the vision sensor and the variable substituted for it is difference, a **" Illegal Receive data(EBREAD)** " error is generated.
- 6) If the <Timeout> is other than "1" "32767", an **"argument out of range"** error occurs.
- 7) If the vision sensor does not respond without the time specified as the <Timeout> or within the first 10 seconds if the <Timeout> parameter is omitted, a **"vision sensor response timeout"** error occurs.
- 8) If the communications line is cut while this command is being executed, an **"abnormal communications"** error occurs and the robot controller side line is closed.
- 9) If the specified tag name does not exist in the active vision program, a "**Vision Tag name is abnormal**" error is generated.
- 10) Please specify 31 variables or less
	- ( 'number of the recognition' +' position in the coordinate  $(X, Y, Z)'$  x 10 ).
	- If 32 variables or more are specified, a **"syntax error in input command statement"** error is generated.
- 11) If the <vision program name> exceeds 15 characters, an "abnormal vision program name" error occurs.
- 12) If a <vision program name> uses a character other than "0" "9", "A" "Z", "-", or "\_" (including lowercase letters), an "abnormal vision program name" error occurs.
- 13) If the program specified in the <vision program name> is not in the vision sensor, a **"vision program does not exist"** error occurs.
- 14) If the program specified in the <vision program name> is not started by an NVRun command, a **"abnormal vision program name"** error occurs.
- 15) If the <Recognition count cell>, <Start cell>, or <End cell> contains a number other than "0" "399" or a letter other than "A – "Z", an **"argument out of range"** error occurs.
- 16) If there is no value in the cell specified in "Recognition count cell", an **"invalid value in specified for recognition count cell"** error occurs.
- 17) If the <Start cell> and <End cell> are reversed, a **"specified cell value out of range"** error occurs.
- 18) If the number of data included in the cell which specifies it by <Start cell> and <End cell> exceeds 90, a**"specified cell value out of range"** error occurs.
- 19) If the range specified by <Star cell> and <End cell> exceeds line 30 and row 10, a**"specified cell value out of range"** error occurs.
- 20) If the <Type> is other than "0" "7", an **"argument out of range"** error occurs.

### <span id="page-48-0"></span>**7.1.3. Robot status variables**

Here are the status variables for vision sensors.

Be careful. The data for these status variables is not backed up by the RT ToolBox2 backup function. These status variables can be used by the following software versions.

CRnQ-700 series: N1 or later

CRnD-700 series: P1 or later

#### **Table 7-2 List of Robot status variables for vision sencer**

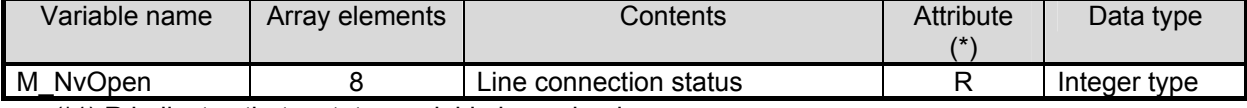

(\*1) R indicates that a status variable is read-only.

The details of the status variables are as follows.

## *(1) M\_NvOpen*

[Function]

Indicates the vision sensor line connection status.

[Array meaning]

Array elements (1 - 8): Vision sensor numbers

[Explanation of values returned]

0: Line connecting (logon not complete) 1: Logon complete -1: Not connected

[Usage]

After an NVOpen command is executed, checks whether or not the line with the vision sensor is connected and the vision sensor logged onto.

[Sample sentence]

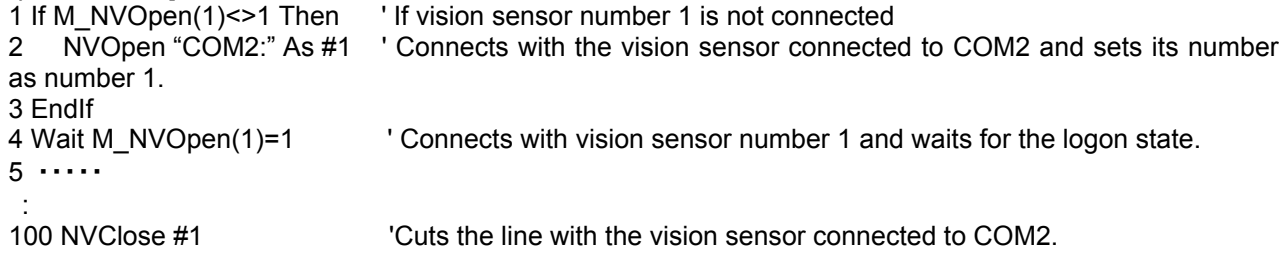

[Explanation]

- 1) Indicates the status of a line connected with a network vision sensor with an NVOpen command when the line is opened.
- 2) The initial value is "-1". At the point in time that the NVOpen command is executed and the line is connected, the value becomes "0" (line connecting). At the point in time that the network vision sensor logon is completed, the value becomes "1" (logon complete).
- 3) This variable strongly resembles the status of status variable M\_OPEN, but whereas M\_Open
- 4) becomes "1" when the connection is verified, M\_NVOpen becomes "1" when the vision sensor logon is complete.

[Errors]

- (1) If the type of data specified as an array element is incorrect, a **"syntax error in input command statement"** error occurs.
- (2) If there is an abnormal number of array elements (too many or too few), an **"incorrect argument type"** error occurs.
- (3) If an array element other than "1" through "8" is specified, an **"array element mistake"** error occurs.

### <span id="page-49-0"></span>**7.1.4. Parameter for the vision sensor**

The parameter of the robot for the vision sensor is as follows.

**Table 7-3 List of the parameters for the vision sensor** 

| Parameter                                                                                                    | Paraemter<br>name | No. of<br>arrays      | Details explanation                                                                                                    | Factory<br>setting              |
|----------------------------------------------------------------------------------------------------|-------------------|-----------------------|----------------------------------------------------------------------------------------------------|---------------------------------|
| User name                                                                                                    | <b>NVUSER</b>     | Character<br>string 1 | The user name to log on the vision sensor is set.<br>(no more than 15 characters)                                                                                                    | "admin"                         |
| Password                                                                                                    | <b>NVPSWD</b>     | Character<br>string 1 | The password to log on the vision sensor is set.<br>(no more than 15 characters)                                                                                                    | $\mathbf{m}$                    |
| Timing of trigger<br>Notes)<br>The software version<br>that can be used is<br>as follows.<br>- SQ series :<br>version N2B<br>or later<br>- SD series :<br>Version P2B<br>or later                                                           | <b>NVTRGTMG</b>   | Integer1              | Defines about processing of NVRun command<br>and NVTrg command.<br>The content of each set value is as follows.<br><b>NVRun</b><br>value<br><b>NVTrg</b><br>0<br>Trigger<br>Trigger<br>Trigger+<br>Trigger+<br>1<br>Image processing<br>Image processing<br>Trigger+<br>$\overline{2}$<br>Trigger<br>Image processing<br>- Trigger: The next command is executed after the<br>communication of the image processing<br>instruction (taking picture demand) and the<br>vision sensor is completed.<br>It is possible to shorten the tact time by<br>setting this value when another process of<br>the robot is executed while the vision<br>sensor is processing the image.<br>-Trigger + Image processing: The robot controller<br>request the image processing (capture<br>request) to the vision sensor. And, the next<br>command of the robot is executed after the<br>vision image processing is completed.<br>When the robot requests the image<br>processing to the vision sensor and gets<br>the recognition results (EBRead command<br>is executed) with next step, please set this | $\overline{2}$                  |
| Initial<br>value<br>of<br>tag<br>name<br>specified<br>by<br>EBRead<br>command<br>Notes)<br>The software version<br>that can be used is<br>as follows.<br>- SQ series :<br>version R1<br>or later<br>- SD series :<br>Version S1<br>or later | <b>EBRDTAG</b>    | Character<br>string 1 | Sets up an initial value of the "symbolic tag name"<br>used with EBRead command (it is 128 characters<br>or less)<br>When the tag name of EBRead command is<br>omitted, the value of this parameter is specified.                                                                                                    | "Job.Robot<br>FormatStri<br>ng" |

## <span id="page-50-0"></span>**8. Troubleshooting**

This chapter lists the errors that can occur in using network vision sensors and explains the causes of and solutions to these errors.

## <span id="page-50-1"></span>**8.1. Error list**

Below are the messages for error numbers, their causes, and the solutions. The meanings of the error levels in the table are as follows.

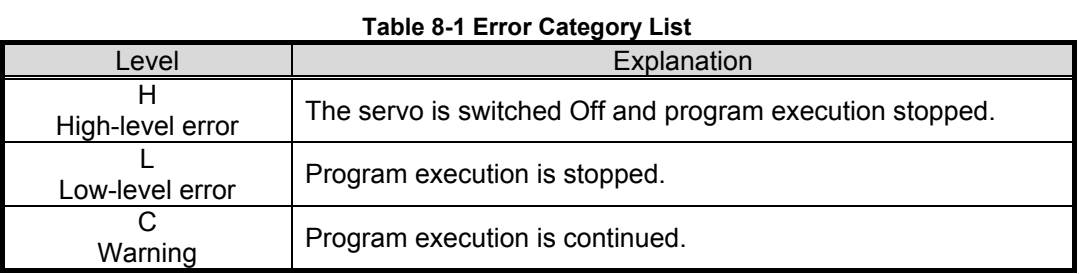

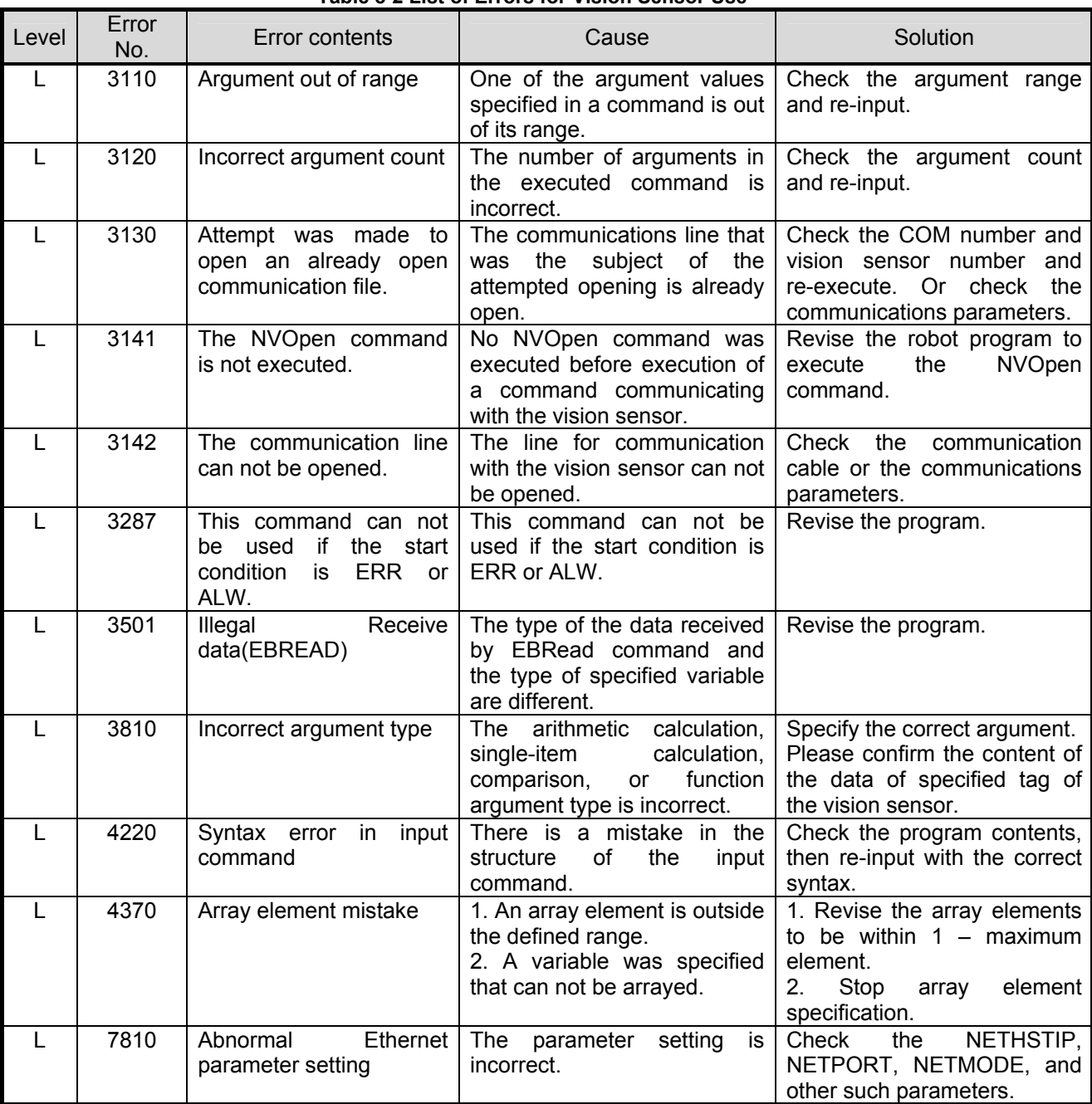

#### **Table 8-2 List of Errors for Vision Sensor Use**

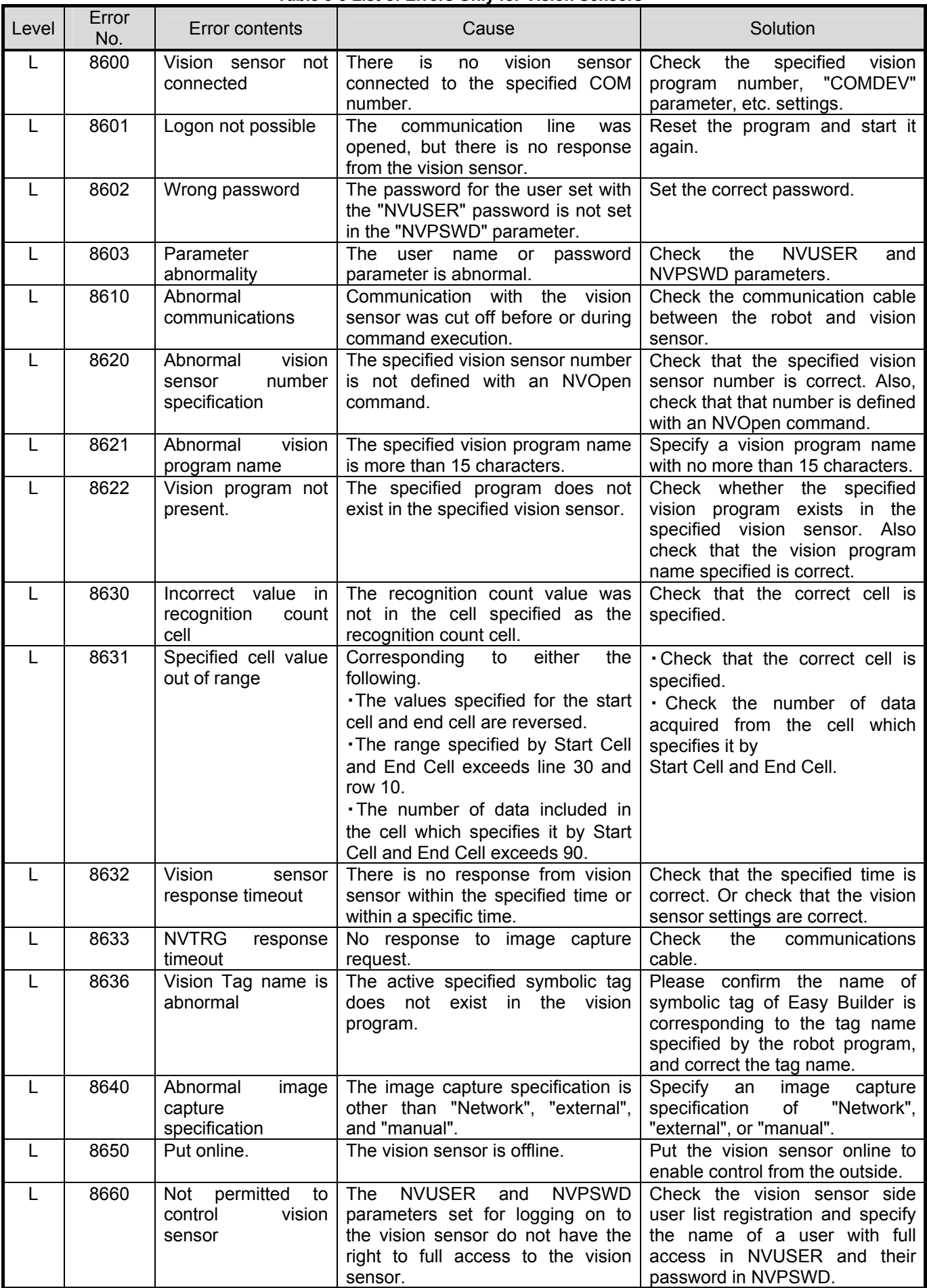

#### **Table 8-3 List of Errors Only for Vision Sensors**

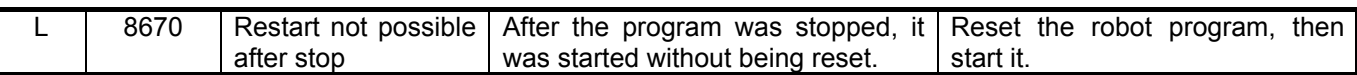

## <span id="page-53-0"></span>**9. Appendix**

## <span id="page-53-1"></span>**9.1. Calibration No. marking sheet**

This is a marking sheet used in calibration work. Please use this sheet in your calibration work.

Enlarge or reduce it as necessary to match the size of the field of vision of the image.

When changing the size of the sheet, or calibrating in more points, you can photocopy the sheet.

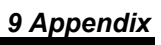

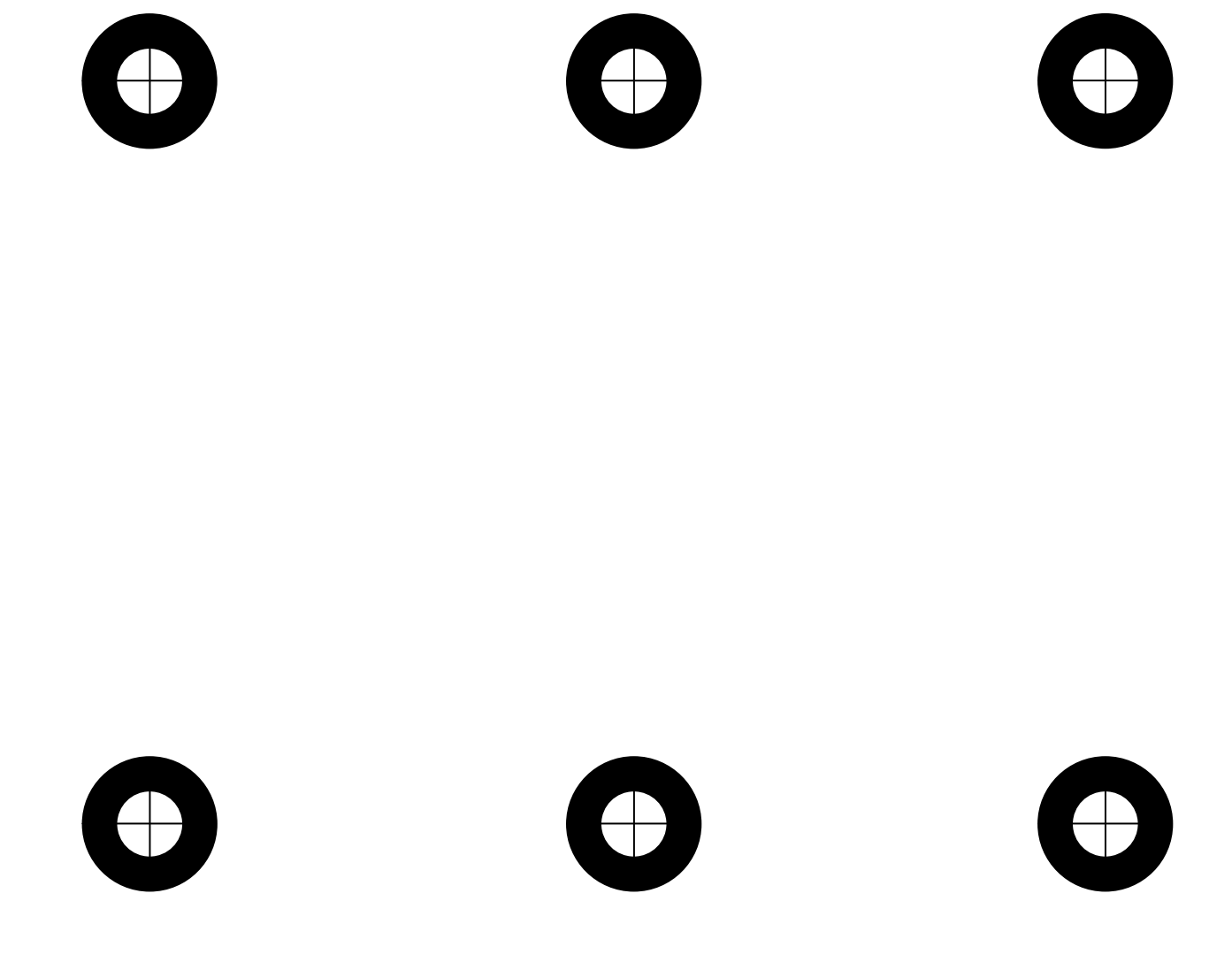

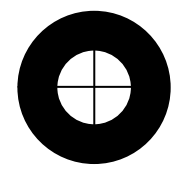

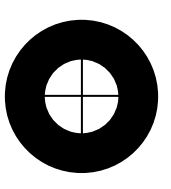

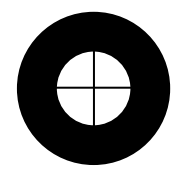

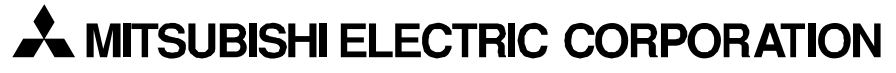

HEAD OFFICE : MITSUBISHI DENKI BLDG MARUNOUCHI TOKYO 100-8310 NAGOYA WORKS : 1-14, YADA-MINAMI 5, HIGASHI-KU, NAGOYA, JAPAN